# **brother.**

# Ръководство за уеб свързване

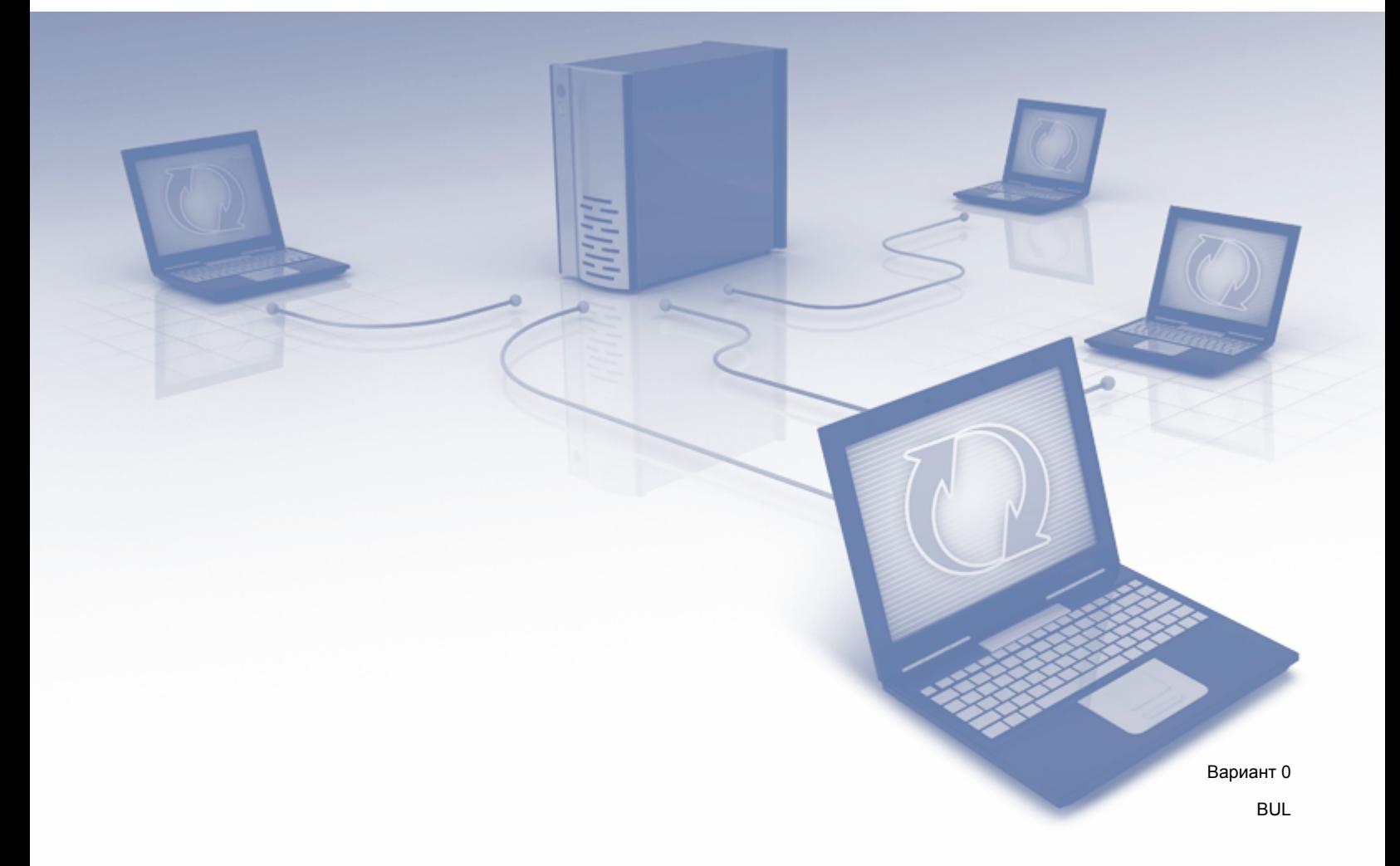

# **Приложими модели**

Това Ръководство за потребителя се отнася за следните модели: DCP-J152W/J172W/J552DW/J752DW, MFC-J470DW/J475DW/J650DW/J870DW

# **Дефиниции на бележките**

В настоящото ръководство за потребителя използваме за бележките следния стил:

# **ЗАБЕЛЕЖКА**

Забележките ви информират как да реагирате в дадена ситуация или ви дават полезни съвети за това, как дадена операция взаимодейства с други функции.

# **Търговски марки**

Емблемата на Brother е регистрирана търговска марка на Brother Industries, Ltd.

Brother е търговска марка на Brother Industries, Ltd.

Flickr и емблемата с точки на Flickr са търговски марки и/или регистрирани търговски марки на Yahoo! Inc.

Google Drive и Picasa Web Albums са търговски марки на Google Inc. Използването на тези търговски марки подлежи на разрешение от Google.

Evernote и емблемата със слон на Evernote са търговски марки на Evernote Corporation и се използват под лиценз.

Microsoft, Windows и Windows Vista са регистрирани търговски марки или търговски марки на Microsoft Corporation в САЩ и/или други държави.

Macintosh e търговска марка на Apple Inc., регистрирана в САЩ и други държави.

Всяка фирма, чието софтуерно наименование е цитирано в това ръководство, има лицензионно споразумение за софтуер, специфично за нейните собствени програми.

**Всички търговски имена и имена на продукти на компании, появяващи се върху продукти на Brother, свързани документи и други материали са търговски марки или регистрирани търговски марки на съответните компании.**

# **ВАЖНО**

- Посетете Brother Solutions Center на <http://solutions.brother.com/>и щракнете върху Ръководства на страницата на своя модел, за да изтеглите другите ръководства, включително Ръководство за бързо инсталиране и Ръководство за потребителя, за своя модел.
- Не всички модели са налични във всички държави.
- $\blacksquare$  За потребители на DCP: тази документация е за модели MFC и DCP. Заменете "МFC" в това ръководство за потребителя, напр. "МFC-хххх" с "DCP-хххх".

©2013 Brother Industries, Ltd. Всички права запазени.

# **Съдържание**

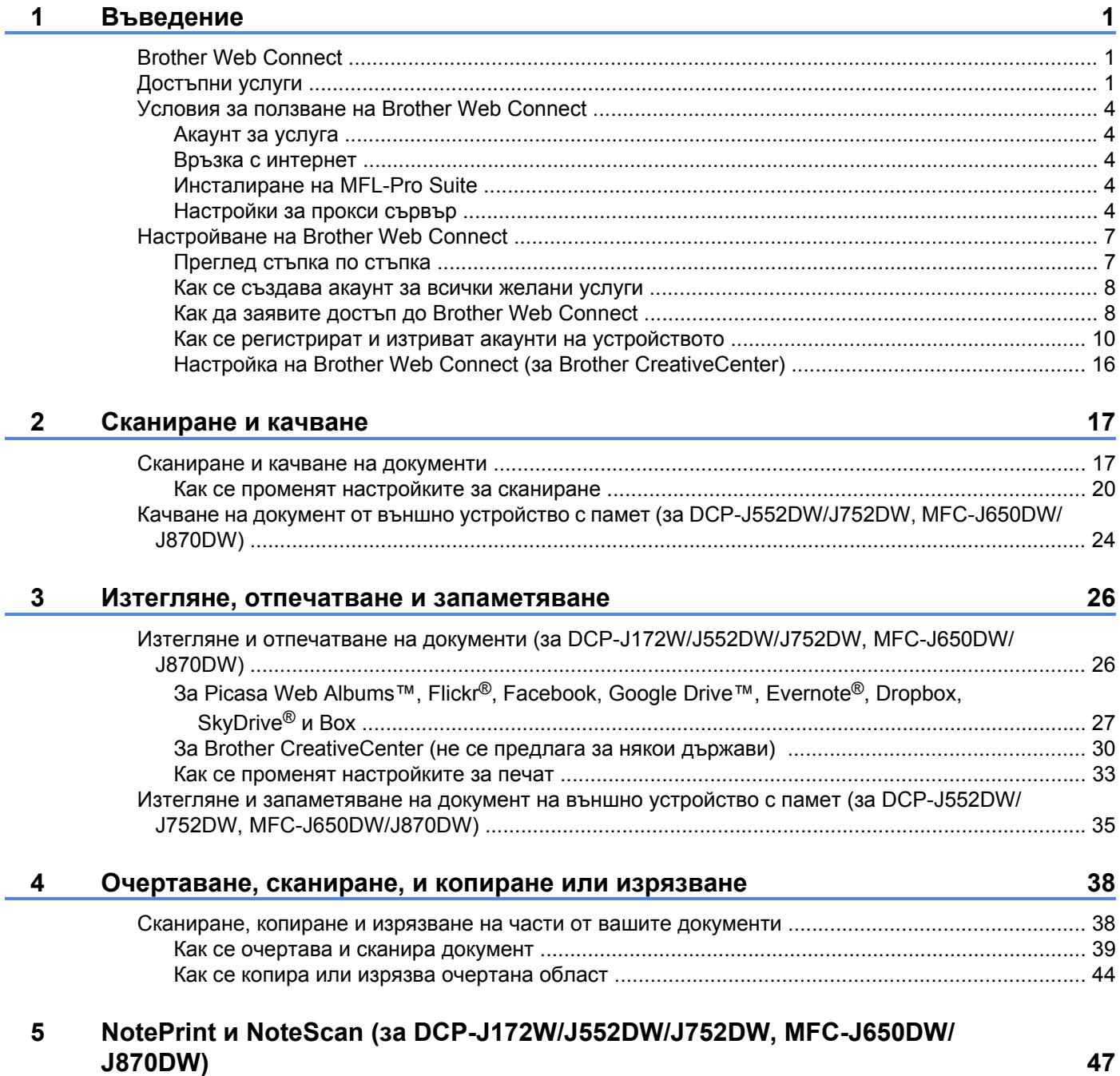

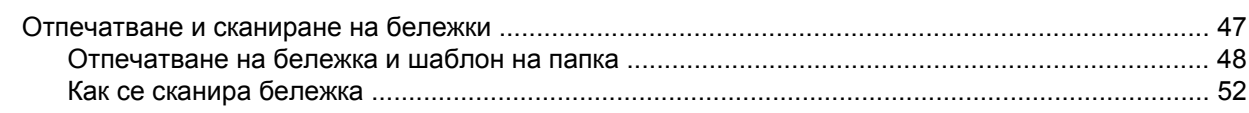

# Настройки на преки пътища (за DCP-J552DW/J752DW, MFC-J650DW/<br>J870DW)  $\bf 6$

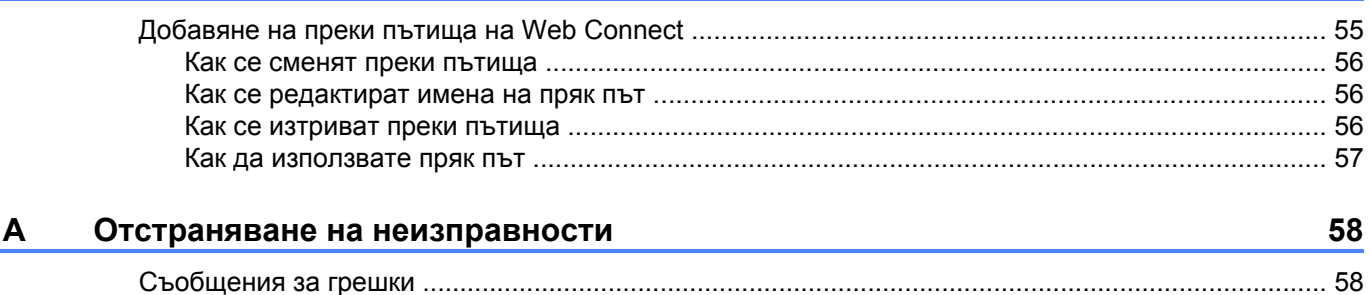

55

# <span id="page-5-1"></span>**Brother Web Connect**

<span id="page-5-0"></span>**1**

Някои сайтове предоставят услуги, които позволяват на потребителите да качват и разглеждат изображения и файлове на сайта. Със своето устройство Brother можете да сканирате изображения и да ги качвате във въпросните услуги, както и да изтегляте и печатате изображения, които вече са качени там.

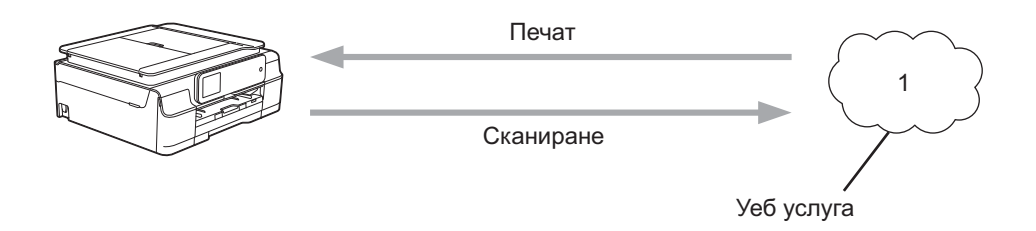

**1 Снимки, изображения, документи и други файлове**

# <span id="page-5-2"></span>**Достъпни услуги**

Чрез своето устройство Brother можете да осъществявате достъп до следните услуги:

■ Picasa Web Albums<sup>™</sup>

Picasa Web Albums™ е онлайн услуга за споделяне на снимки. Можете да качвате изображения, както и да ги организирате в албуми и да ги споделяте с други хора.

URL адрес: <http://picasaweb.google.com/>

■ Google Drive™

Google Drive™ е онлайн услуга за редактиране и споделяне на документи.

URL адрес: <http://drive.google.com/>

 $\blacksquare$  Flickr<sup>®</sup>

Flickr® е онлайн услуга за споделяне на снимки. Можете да качвате изображения, както и да ги организирате в албуми и да ги споделяте с други хора.

URL адрес: <http://www.flickr.com/>

■ Facebook

Facebook е социална мрежова услуга, която също позволява качване на снимки и споделяне с други потребители.

URL адрес: <http://www.facebook.com/>

 $\blacksquare$  Evernote<sup>®</sup>

Evernote<sup>®</sup> е онлайн услуга за съхранение и управление на файлове.

URL адрес: <http://www.evernote.com/>

**Dropbox** 

Dropbox е онлайн услуга за съхранение, споделяне и синхронизиране на файлове. URL адрес: <http://www.dropbox.com/>

 $\blacksquare$  SkyDrive<sup>®</sup>

SkyDrive® е онлайн услуга за съхранение, споделяне и управление на файлове.

URL адрес: <http://skydrive.live.com/>

■ Box

Box е онлайн услуга за редактиране и споделяне на документи.

URL адрес: <http://www.box.com/>

Brother CreativeCenter (не се предлага за някои страни)

Brother CreativeCenter е услуга, която ви позволява да изтегляте различни шаблони за печат, като поздравителни картички, брошури и календари.

За повече информация относно тези услуги посетете съответните уеб сайтове.

Следната таблица описва кои типове файлове могат да се използват от всяка от функциите на Brother Web Connect:

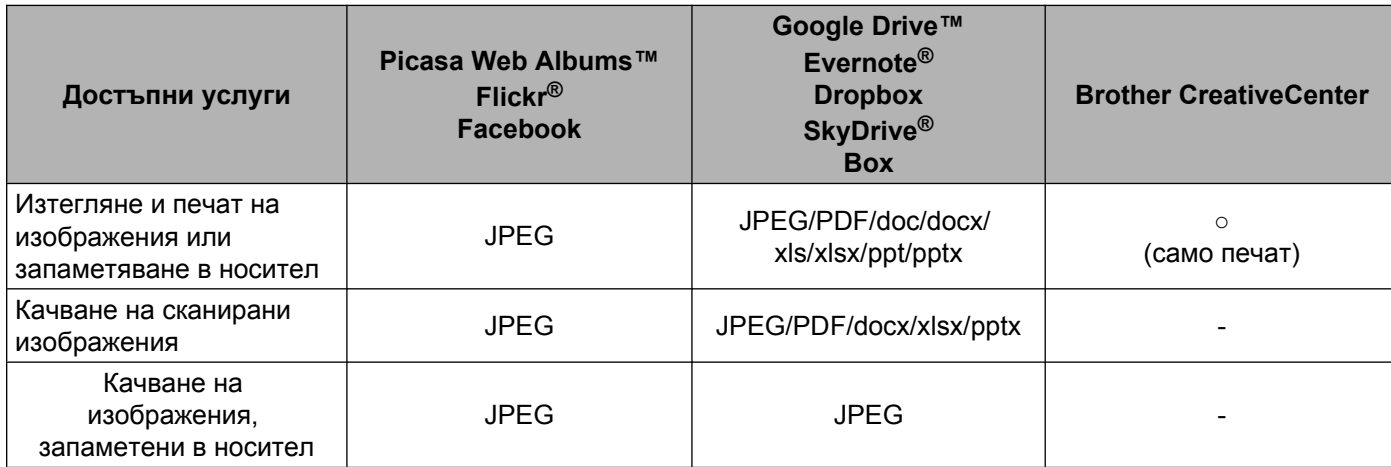

# <span id="page-8-0"></span>**Условия за ползване на Brother Web Connect**

# <span id="page-8-1"></span>**Акаунт за услуга**

За да можете да използвате Brother Web Connect с дадена услуга, трябва да разполагате с акаунт за нея. Ако все още не разполагате с такъв акаунт, влезте в уеб сайта на услугата от компютър и създайте акаунт.

Не е нужно да създавате акаунт, ако използвате Brother CreativeCenter.

### <span id="page-8-2"></span>**Връзка с интернет**

За да можете да използвате Brother Web Connect, устройството Brother трябва да е свързано към мрежа с достъп до интернет безжично или по кабел. За повече информация относно свързването и конфигурирането на вашето устройство вижте Ръководство за бързо инсталиране, предоставено с устройството.

За мрежови системи, използващи прокси сървър, устройството трябва също да се конфигурира за прокси сървър (вж. *[Настройки](#page-8-4) за прокси сървър* > > стр. 4). Ако не сте сигурни, консултирайте се със своя мрежов администратор.

#### **ЗАБЕЛЕЖКА**

Прокси сървърът е компютър, който служи като посредник между компютри без директна мрежова свързаност и интернет.

### <span id="page-8-3"></span>**Инсталиране на MFL-Pro Suite**

За първоначално инсталиране на Brother Web Connect е нужно да разполагате с компютър с достъп до интернет и инсталиран Brother MFL-Pro Suite. Следвайте стъпките, описани в Ръководство за бързо инсталиране, за да инсталирате MFL-Pro Suite (от доставения с устройството CD-ROM диск) и конфигурирайте устройството, така че да може да печата по безжична или кабелна мрежа.

### <span id="page-8-4"></span>**Настройки за прокси сървър**

Ако мрежата използва прокси сървър, трябва да конфигурирате следните настройки за прокси сървъра в устройството. Ако не сте сигурни, консултирайте се със своя мрежов администратор.

- Адрес на прокси сървър
- Номер на порт
- Потребителско име
- Парола

За повече информация относно въвеждането на текст на LCD дисплея вижте Ръководство за бързо инсталиране, предоставено с устройството.

# **За DCP-J552DW/J752DW, MFC-J650DW/J870DW**

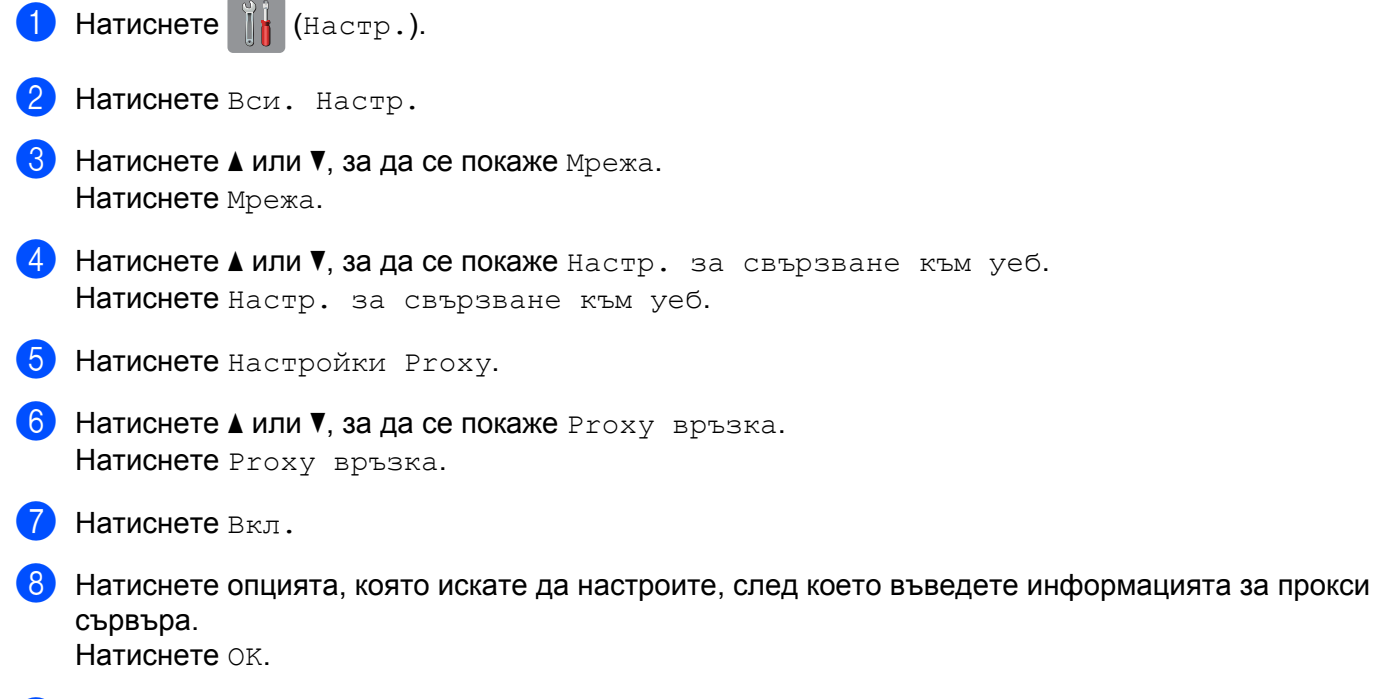

 $\bullet$  Натиснете  $\bullet$ .

#### **За DCP-J172W**

- 1 Натиснете настр.
- Натиснете  $\sim$  или  $\sim$ , за да се покаже Мрежа. Натиснете Мрежа.
- **3** Натиснете  $\sim$  или  $\vee$ , за да се покаже вр. мреж. Настр. Натиснете Вр.мреж.Настр.
- 4 Натиснете настройки Proxy.
- **b** Натиснете  $\sim$  или  $\sim$ , за да се покаже Proxy връзка. Натиснете Proxy връзка.
- f Натиснете Вкл.
- Натиснете опцията, която искате да настроите, след което въведете информацията за прокси сървъра. Натиснете OK.
- $\left| \begin{array}{c} 8 \end{array} \right|$  Натиснете  $\left| \begin{array}{c} \bullet \end{array} \right|$ .

#### **За DCP-J152W, MFC-J470DW/J475DW**

a Натиснете **Menu (Меню)**.

- **2** Натиснете  $\blacktriangle$  или  $\blacktriangledown$ , за да изберете Мрежа. Натиснете **ОК**.
- В Натиснете ▲ или V, за да изберете Уеб свързване Настройки. Натиснете **ОК**.
- d Изберете Настройки Proxy <sup>и</sup> натиснете **ОК**.
- **6 Натиснете 1 или V, за да изберете** Ргоху връзка. Натиснете **ОК**.
- **6** Натиснете  $\triangle$  или  $\nabla$ , за да изберете Вкл. Натиснете **ОК**.
- g Натиснете **Stop/Exit (Стоп/Излез)**.

# <span id="page-11-0"></span>**Настройване на Brother Web Connect**

(За Picasa Web Albums™, Flickr®, Facebook, Google Drive™, Evernote®, Dropbox, SkyDrive® и Box)

# <span id="page-11-1"></span>**Преглед стъпка по стъпка**

Конфигурирайте настройките, като изпълните следната процедура:

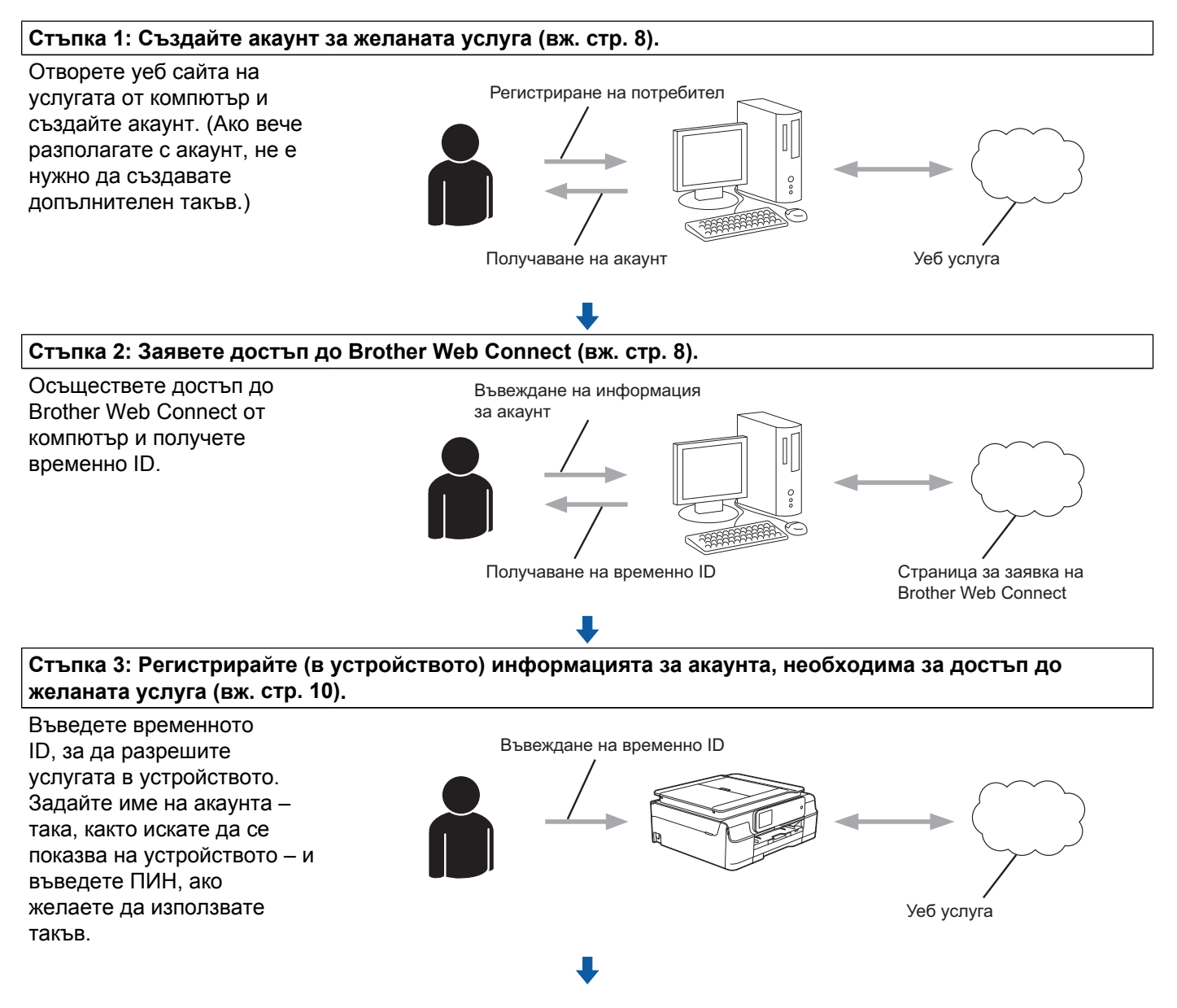

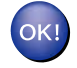

**Устройството вече може да използва услугата.**

#### <span id="page-12-0"></span>**Как се създава акаунт за всички желани услуги**

За да можете да използвате Brother Web Connect за достъп до дадена онлайн услуга, трябва да разполагате с акаунт за нея. Ако все още не разполагате с такъв акаунт, влезте в уеб сайта на съответната услуга от компютър и създайте акаунт. След създаване на акаунт влезте и използвайте акаунта веднъж с компютър, преди да използвате функцията Brother Web Connect. В противен случай е възможно да не успеете да получите достъп до услугата чрез Brother Web Connect.

Ако вече разполагате с акаунт, не е нужно да създавате допълнителен такъв.

Продължете със следващата процедура, *Как да заявите достъп до [Brother Web Connect](#page-12-1)*  $\rightarrow$  [стр](#page-12-1). 8.

### **ЗАБЕЛЕЖКА**

Не е нужно да създавате акаунт, ако ще използвате услугата като гост. Можете да използвате някои услуги като гост. Ако услугата, която искате да използвате, няма опция за използване от гост, трябва да създадете акаунт.

# <span id="page-12-1"></span>**Как да заявите достъп до Brother Web Connect**

За да можете да използвате Brother Web Connect за достъп до онлайн услуги, ще трябва преди това да заявите достъп до Brother Web Connect от компютър, на който е инсталиран Brother MFL-Pro Suite:

Включете компютъра.

- b Отворете уеб страницата за заявки за свързване <sup>с</sup> Brother Web Connect.
	- Windows® XP, Windows Vista® и Windows® 7

Ако на компютъра вече е инсталиран MFL-Pro Suite, изберете (**Старт**) / **Всички програми** /

**Brother** / **MFC-XXXX** (където XXXX е името на модела) / **Brother Web Connect**.

■ Windows<sup>®</sup> 8

Щракнете върху (**Brother Utilities** (Помощни програми на Brother)), и след това върху

падащото меню и изберете името на своя модел (ако вече не е избрано). Щракнете върху **Използвай повече** в лявата навигационна лента и след това върху **Brother Web Connect**.

# **ЗАБЕЛЕЖКА**

Можете също така директно да отворите страницата, като напишете "[http://bwc.brother.com"](http://bwc.brother.com) в адресната лента на браузъра.

■ Macintosh

Ако вече сте инсталирали MFL-Pro Suite, щракнете върху **Go** (Старт) от лентата **Finder** (Търсене) / **Applications** (Приложения) / **Brother** / **Utilities** / **Brother Web Connect**.

# **ЗАБЕЛЕЖКА**

Можете също така директно да отворите страницата по следните начини:

- **•** От доставения CD-ROM диск
	- **1** Поставете CD-ROM диска в съответното CD-ROM устройство. Когато се стартира, щракнете двукратно върху иконата на **Brother Support** (Поддръжка на Brother).
	- **2** Щракнете върху иконата на **Brother Web Connect**.
- **•** Чрез уеб браузър

Въведете "[http://bwc.brother.com"](http://bwc.brother.com) в адресната лента на браузъра.

**3** Изберете услугата, която искате да използвате.

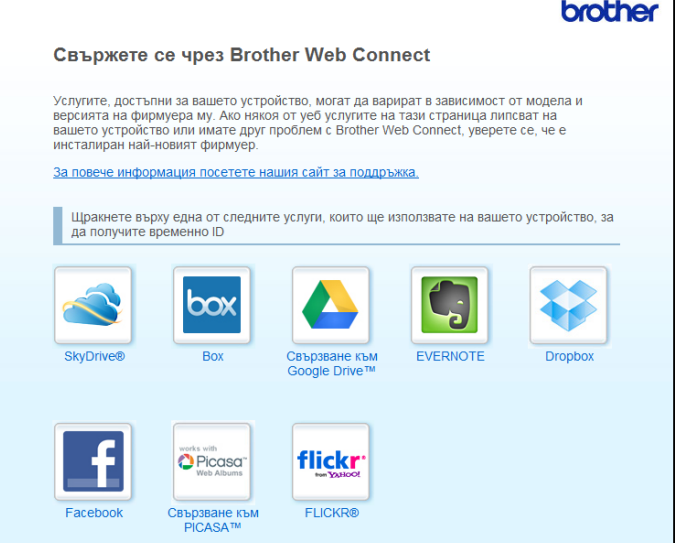

**4)** Следвайте инструкциите на екрана, за да заявите достъп.

Когато приключите, на екрана ще се покаже временното ви ID. Запишете си това временно ID , тъй като ще ви трябва, за да регистрирате акаунти към устройството. Временното ID е валидно за 24 часа.

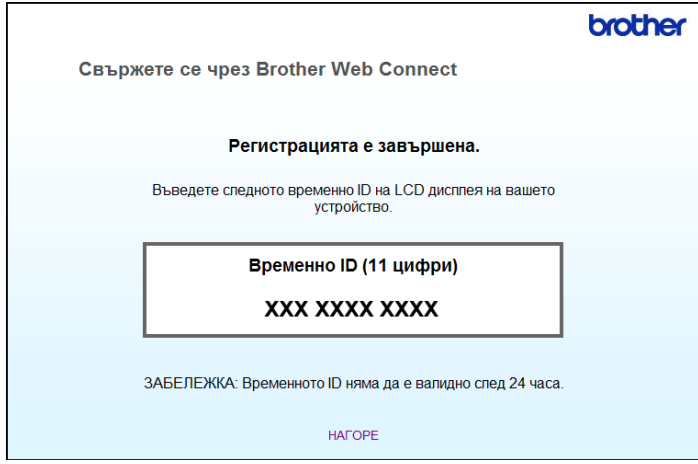

#### 5 Затворете уеб браузъра.

Продължете със следващата процедура, *Как се [регистрират](#page-14-0) и изтриват акаунти на [устройството](#page-14-0)* >> стр. 10.

#### <span id="page-14-0"></span>**Как се регистрират и изтриват акаунти на устройството**

Въведете информацията за акаунт и конфигурирайте устройството за достъп до услугата.

Можете да регистрирате до 10 акаунта на устройството.

#### **Регистриране на акаунт**

#### **За DCP-J552DW/J752DW, MFC-J650DW/J870DW**

- **1** Преди да регистрирате акаунт, проверете дали зададените на контролния панел на устройството дата и час са правилни. За повече информация за задаването на дата и час вижте Ръководство за бързо инсталиране, предоставено с устройството.
- **2** Натиснете  $\triangleleft$  или  $\triangleright$ , за да се покаже Уеб. Натиснете Уеб.
- **3** На LCD екрана на устройството се показва информация за връзката с интернет. Прочетете информацията и натиснете OK.
- 4) Ще ви бъде дадена възможност да изберете дали тази информация да се показва отново в бъдеще.

Натиснете Да или Не.

# **ЗАБЕЛЕЖКА**

Понякога на LCD дисплея ще се показват актуализации или съобщения за функция на устройството. Прочетете информацията и след това натиснете OK.

- **5** Натиснете  $\blacktriangle$  или  $\blacktriangledown$ , за да покажете услугата, за която искате да се регистрирате. Натиснете услугата.
- $\delta$  Aко се покаже информация относно Brother Web Connect, натиснете  $\alpha$ к.
- Натиснете Регистрирай/Изтрий.
- 8 Натиснете Регистрирай акаунт.
- **9** Устройството ще ви напомни да въведете временното ID, което сте получили при заявяване на достъп до Brother Web Connect. Натиснете OK.
- <span id="page-14-1"></span>**10** Въведете временното ID чрез LCD дисплея. Натиснете OK.

# **ЗАБЕЛЕЖКА**

Ако въведената от вас информация не съвпада с временното ID, което сте получили при заявяването на достъп, или ако временното ID е изтекло, на LCD екрана ще се появи съобщение за грешка. Въведете правилно временното ID или заявете повторно достъп, за да получите ново (вж. *Как да заявите достъп до [Brother Web Connect](#page-12-1)* uu стр. 8).

**1** Устройството ще ви подкани да въведете името на акаунта, който искате да се показва на LCD дисплея.

Натиснете OK.

- 12 Въведете името чрез LCD дисплея. Натиснете OK.
- **6** Направете някое от следните неща:
	- За да зададете ПИН за акаунта, натиснете Да. (ПИН кодът предотвратява неоторизиран достъп до акаунта.)

Въведете четирицифрено число и натиснете OK.

- Ако не искате да задавате ПИН, натиснете Не.
- 14 Когато въведената информация за акаунта бъде показана, потвърдете, че е правилна.
	- Натиснете Да, за да регистрирате информацията, както е въведена.
	- Натиснете не, за да промените въведената информация. Върнете се към стъпка  $\mathbf{\Phi}$ .
- **б** Регистрирането на акаунт е завършено. Натиснете OK.
- $\left| \begin{matrix} 1 \\ 0 \end{matrix} \right|$  Натиснете  $\left| \begin{matrix} 1 \\ 1 \end{matrix} \right|$ .

#### **За DCP-J172W**

- **1** Преди да регистрирате акаунт, проверете дали зададените на контролния панел на устройството дата и час са правилни. За повече информация за задаването на дата и час вижте Ръководство за бързо инсталиране, предоставено с устройството.
- **2** Натиснете  $\sim$  или  $\sim$ , за да се покаже Уеб. Натиснете Уеб.
- **3** На LCD екрана на устройството се показва информация за връзката с интернет. Прочетете информацията и натиснете OK.
- $\left(4\right)$  Ще ви бъде дадена възможност да изберете дали тази информация да се показва отново в бъдеще.

Натиснете Да или Не.

# **ЗАБЕЛЕЖКА**

Понякога на LCD дисплея ще се показват актуализации или съобщения за функция на устройството. Прочетете информацията и след това натиснете OK.

**5** Натиснете  $\sim$  или  $\vee$ , за да покажете услугата, за която искате да се регистрирате. Натиснете услугата.

 $\delta$  Aко се покаже информация относно Brother Web Connect, натиснете  $\alpha$ к.

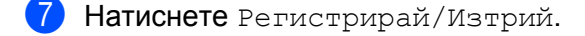

- Натиснете Регистрирай акаунт.
- **9)** Устройството ще ви напомни да въведете временното ID, което сте получили при заявяване на достъп до Brother Web Connect. Натиснете OK.
- <span id="page-16-0"></span>**10** Въведете временното ID чрез LCD дисплея. Натиснете OK.

### **ЗАБЕЛЕЖКА**

Ако въведената от вас информация не съвпада с временното ID, което сте получили при заявяването на достъп, или ако временното ID е изтекло, на LCD екрана ще се появи съобщение за грешка. Въведете правилно временното ID или заявете повторно достъп, за да получите ново (вж. *Как да заявите достъп до [Brother Web Connect](#page-12-1)* uu стр. 8).

**1** Устройството ще ви подкани да въведете името на акаунта, който искате да се показва на LCD дисплея.

Натиснете OK.

- **12** Въведете името чрез LCD дисплея. Натиснете OK.
- **13** Направете някое от следните неща:
	- $\blacksquare$  За да зададете ПИН за акаунта, натиснете  $\text{\tiny \texttt{Aa}}$ . (ПИН кодът предотвратява неоторизиран достъп до акаунта.)

Въведете четирицифрено число и натиснете OK.

- Ако не искате да задавате ПИН, натиснете Не.
- $\left| \mathcal{L} \right|$  Когато въведената информация за акаунта бъде показана, потвърдете, че е правилна.
	- $\blacksquare$  Натиснете  $\text{Ia}$ , за да регистрирате информацията, както е въведена.
	- Натиснете не, за да промените въведената информация. Върнете се към стъпка  $\mathbf{\Phi}$ .
- В Регистрирането на акаунт е завършено. Натиснете OK.

 $\bullet$  Натиснете  $\bullet$ .

#### **За DCP-J152W, MFC-J470DW/J475DW**

**а Преди да регистрирате акаунт, проверете дали зададените на контролния панел на устройството** дата и час са правилни. За повече информация за задаването на дата и час вижте Ръководство за бързо инсталиране, предоставено с устройството.

### **2** Натиснете **<sup><sup>6</sup>**</sup> (WEB).

- **3** На LCD екрана на устройството се показва информация за връзката с интернет. Прочетете информацията и натиснете **ОК**.
- d Ще ви бъде дадена възможност да изберете дали тази информация да се показва отново <sup>в</sup> бъдеще.

Натиснете **1** (Да) или **2** (Не).

#### **ЗАБЕЛЕЖКА**

Понякога на LCD дисплея ще се показват актуализации или съобщения за функция на устройството. Прочетете информацията и след това натиснете **ОК**.

- **5** Натиснете  $\blacktriangle$  или  $\blacktriangledown$ , за да изберете услугата, за която искате да се регистрирате. Натиснете **ОК**.
- f Ако се покаже информация относно Brother Web Connect, натиснете **ОК**.
- $\overline{Z}$  Натиснете  $\overline{\ }$  или  $\overline{V}$ , за да изберете Регистрирай/Изтрий. Натиснете **ОК**.
- **8** Натиснете  $\triangle$  или  $\blacktriangledown$ , за да изберете Регистрирай акаунт. Натиснете **ОК**.
- **9)** Устройството ще ви напомни да въведете временното ID, което сте получили при заявяване на достъп до Brother Web Connect. Натиснете **ОК**.
- <span id="page-17-0"></span>**10** Въведете временното ID чрез клавиатурата. Натиснете **ОК**.

# **ЗАБЕЛЕЖКА**

Ако въведената от вас информация не съвпада с временното ID, което сте получили при заявяването на достъп, или ако временното ID е изтекло, на LCD екрана ще се появи съобщение за грешка. Въведете правилно временното ID или заявете повторно достъп, за да получите ново (вж. *Как да заявите достъп до [Brother Web Connect](#page-12-1)* uu стр. 8).

**(1)** Устройството ще ви подкани да въведете името на акаунта, който искате да се показва на LCD дисплея.

Натиснете **ОК**.

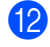

l Въведете името <sup>и</sup> натиснете **ОК**.

m Направете някое от следните неща:

 За да зададете ПИН за акаунта, натиснете **1** (Да). (ПИН кодът предотвратява неоторизиран достъп до акаунта.)

Въведете четирицифрено число и натиснете **ОК**.

■ Ако не искате да задавате ПИН, натиснете 2 (не).

14 Когато въведената информация за акаунта бъде показана, потвърдете, че е правилна.

- Натиснете 1 (Да), за да регистрирате информацията, както е въведена.
- $\blacksquare$  **Натиснете 2** (не), за да промените въведената информация. Върнете се към стъпка  $\spadesuit$ .
- **(5)** Регистрирането на акаунт е завършено. Натиснете **ОК**.
- p Натиснете **Stop/Exit (Стоп/Излез)**.

#### **Изтриване на акаунт**

#### **За DCP-J552DW/J752DW, MFC-J650DW/J870DW**

- Натиснете  $\triangleleft$  или  $\triangleright$ , за да се покаже  $y \in \mathcal{B}$ . Натиснете Уеб.
- 2) Ако на LCD екрана на устройството се покаже информация за интернет връзката, прочетете я и натиснете OK.
- c Ще ви бъде дадена възможност да изберете дали тази информация да се показва отново <sup>в</sup> бъдеще.

Натиснете Да или Не.

### **ЗАБЕЛЕЖКА**

Понякога на LCD дисплея ще се показват актуализации или съобщения за функция на устройството. Прочетете информацията и след това натиснете OK.

Натиснете ▲ или V, за да изведете услугата, към която е регистриран акаунтът, който искате да изтриете.

Натиснете услугата.

5 Натиснете Регистрирай/Изтрий.

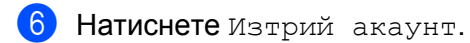

g Натиснете акаунтите, които искате да изтриете. Избраните акаунти ще бъдат маркирани <sup>с</sup> отметка.

Натиснете ОК.

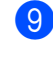

**9 Ще бъдете помолени да потвърдите избора си.** Натиснете Да за изтриване.

- 10 Изтриването на акаунт е завършено. Натиснете OK.
- $\left| \begin{array}{c} \bullet \\ \bullet \end{array} \right|$ . Натиснете  $\left| \begin{array}{c} \bullet \\ \bullet \end{array} \right|$ .

#### **За DCP-J172W**

- **B** Натиснете  $\sim$  или  $\sim$ , за да се покаже Уеб. Натиснете Уеб.
- $\overline{a}$ ) Ако на LCD екрана на устройството се покаже информация за интернет връзката, прочетете я и натиснете OK.
- **3)** Ще ви бъде дадена възможност да изберете дали тази информация да се показва отново в бъдеще.

Натиснете Да или Не.

# **ЗАБЕЛЕЖКА**

Понякога на LCD дисплея ще се показват актуализации или съобщения за функция на устройството. Прочетете информацията и след това натиснете OK.

 $\overline{4}$  Натиснете  $\overline{\phantom{a}}$  или  $\overline{\phantom{a}}$ , за да изведете услугата, към която е регистриран акаунтът, който искате да изтриете.

Натиснете услугата.

- В Натиснете Регистрирай/Изтрий.
- **6** Натиснете Изтрий акаунт.
- $7$ ) Натиснете акаунтите, които искате да изтриете. Избраните акаунти ще бъдат маркирани с отметка.

#### 8 Натиснете ОК.

- В Ще бъдете помолени да потвърдите избора си. Натиснете Да за изтриване.
- 10 Изтриването на акаунт е завършено. Натиснете OK.
- $\mathbf 0$  Натиснете  $\mathbf 1$

#### **За DCP-J152W, MFC-J470DW/J475DW**

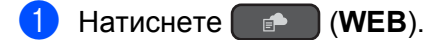

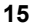

- $\overline{2}$  Ако на LCD екрана на устройството се покаже информация за интернет връзката, прочетете я и натиснете **ОК**.
- $\overline{3}$  Ще ви бъде дадена възможност да изберете дали тази информация да се показва отново в бъдеще.

Натиснете **1** (Да) или **2** (Не).

#### **ЗАБЕЛЕЖКА**

Понякога на LCD дисплея ще се показват актуализации или съобщения за функция на устройството. Прочетете информацията и след това натиснете **ОК**.

- 4) Натиснете  $\blacktriangle$  или  $\blacktriangledown$ , за да изберете услугата, към която е регистриран акаунтът, който искате да изтриете. Натиснете **ОК**.
- **5** Натиснете **A** или V, за да изберете Регистрирай/Изтрий. Натиснете **ОК**.
- $\boxed{6}$  Натиснете  $\blacktriangle$  или  $\blacktriangledown$ , за да изберете Изтрий акаунт. Натиснете **ОК**.
- **7** Натиснете  $\blacktriangle$  или  $\nabla$ , за да изберете акаунта, който искате да изтриете. Натиснете **ОК**.
- В Ще бъдете помолени да потвърдите избора си. Натиснете **1** (Да) за изтриване. Натиснете **ОК**.
- i Натиснете **Stop/Exit (Стоп/Излез)**.

# <span id="page-20-0"></span>**Настройка на Brother Web Connect (за Brother CreativeCenter)**

Не е нужно да конфигурирате допълнителни настройки.

<span id="page-21-0"></span>**2**

# **Сканиране и качване**

# <span id="page-21-1"></span>**Сканиране и качване на документи**

Сканираните снимки и документи могат да се качват директно в услуга, без да се използва компютър.

При сканиране и качване на JPEG или Microsoft<sup>®</sup> Office файлове не може да се използва черно-бяло сканиране. При сканиране и качване на JPEG файлове всяка страница се качва като отделен файл. Качените документи се запаметяват в албум "From BrotherDevice". За информация относно ограниченията, например за размера или броя на документите, които могат да бъдат качени, посетете уеб сайтовете на съответните услуги.

За повече информация относно услугите и поддържаните функции вижте *[Достъпни](#page-5-2) услуги*  $\triangleright$  [стр](#page-5-2). 1.

#### **За DCP-J552DW/J752DW, MFC-J650DW/J870DW**

В Заредете документа.

- **2** Натиснете  $\triangleleft$  или  $\triangleright$ , за да се покаже Уеб. Натиснете Уеб.
- **3)** Ако на LCD екрана на устройството се покаже информация за интернет връзката, прочетете я и натиснете OK.
- 4) Ще ви бъде дадена възможност да изберете дали тази информация да се показва отново в бъдеще.

Натиснете Да или Не.

### **ЗАБЕЛЕЖКА**

Понякога на LCD дисплея ще се показват актуализации или съобщения за функция на устройството. Прочетете информацията и след това натиснете OK.

- $\overline{5}$  Натиснете  $\overline{\blacktriangle}$  или  $\overline{\blacktriangledown}$ , за да изведете услугата, към която е регистриран акаунтът, към който искате да качвате. Натиснете услугата.
- **6** Натиснете  $\blacktriangle$  или  $\nabla$ , за да се покаже името на акаунта ви, и след това го натиснете.
- Ако се покаже екранът за въвеждане на ПИН, въведете четирицифрения ПИН и натиснете ОК.
- Натиснете Качване: скенер.
- **9)** Ако се появи подкана да уточните файловия формат на документа, изберете формата на файла на сканирания документ.
- <span id="page-21-2"></span>10 Когато на LCD дисплея се покаже екранът за настройките за сканиране, направете едно от следните неща:
- За да промените настройките за сканиране, вижте *Как се променят [настройките](#page-24-0) за сканиране*  $\triangleright$  стр[. 20.](#page-24-0) След като промените настройките за сканиране, преминете към стъпка  $\spadesuit$ .
- За да продължите, без да променяте настройките за сканиране, натиснете  $\rm O K.$
- <span id="page-22-0"></span>**(1)** Ако LCD дисплеят ви подкани да изберете таг, натиснете желания таг.
- **12** Натиснете ОК.

Ако сте поставили документ в автоматичното листоподаващо устройство (ADF), устройството го сканира и започва да го качва.

Ако ще използвате стъклото на скенера, преминете към стъпка  $\circledR$ .

- <span id="page-22-1"></span>**[3]** Когато се покаже съобщението  $C_{\text{JTEA}}$ ваща стр.?, направете едно от следните неща:
	- $\blacksquare$  Ако няма повече страници за сканиране, натиснете  $\texttt{He}$ . Преминете към стъпка  $\spadesuit$ .
	- $\blacksquare$  За да сканирате още страници, натиснете  $\text{\tt Ia}$  и преминете към стъпка  $\boldsymbol{\varnothing}$  $\boldsymbol{\varnothing}$  $\boldsymbol{\varnothing}$ .
- <span id="page-22-3"></span>14 Поставете следващата страница на стъклото на скенера.
	- Натиснете OK.

Устройството започва да сканира страницата. Повторете стъпки  $\circledR$  и  $\circledR$  за всяка допълнителна страница.

<span id="page-22-2"></span>В Устройството качва документите. Натиснете ...

#### **За DCP-J172W**

- Заредете документа.
- **2** Натиснете  $\sim$  или  $\sim$ , за да се покаже Уеб. Натиснете Уеб.
- **3** Ако на LCD екрана на устройството се покаже информация за интернет връзката, прочетете я и натиснете OK.

**4) Ще ви бъде дадена възможност да изберете дали тази информация да се показва отново в** бъдеще.

Натиснете Да или Не.

#### **ЗАБЕЛЕЖКА**

Понякога на LCD дисплея ще се показват актуализации или съобщения за функция на устройството. Прочетете информацията и след това натиснете OK.

Натиснете  $\sim$  или  $\sim$ , за да изведете услугата, към която е регистриран акаунтът, към който искате да качвате.

Натиснете услугата.

- Натиснете  $\sim$  или  $\vee$ , за да се покаже името на акаунта ви, и след това го натиснете.
- Ако се покаже екранът за въвеждане на ПИН, въведете четирицифрения ПИН и натиснете ОК.

#### Сканиране и качване

- Натиснете Качване: скенер.
- Ако се появи подкана да уточните файловия формат на документа, изберете формата на файла на сканирания документ.
- <span id="page-23-4"></span>**10** Когато на LCD дисплея се покаже екранът за настройките за сканиране, направете едно от следните неща:
	- За да промените настройките за сканиране, вижте *Как се променят [настройките](#page-24-0) за сканиране*  $\rightarrow$  стр[. 20.](#page-24-0) След като промените настройките за сканиране, преминете към стъпка  $\spadesuit$ .
	- $\blacksquare$  За да продължите, без да променяте настройките за сканиране, натиснете  $\rm OK$ .
- <span id="page-23-0"></span>**(1)** Ако LCD дисплеят ви подкани да Изберете таг, натиснете желания таг.
- $\blacksquare$ Натиснете ОК.
- <span id="page-23-3"></span>m Когато се покаже съобщението Следваща стр.?, направете едно от следните неща:
	- $\blacksquare$  Ако няма повече страници за сканиране, натиснете  $\texttt{He}$ . Преминете към стъпка  $\spadesuit$ .
	- $\blacksquare$  За да сканирате още страници, натиснете да и преминете към стъпка  $\clubsuit$ .

<span id="page-23-2"></span>14 Поставете следващата страница на стъклото на скенера. Натиснете OK.

Устройството започва да сканира страницата. Повторете стъпки  $\circledR$  и  $\circledP$  за всяка допълнителна страница.

<span id="page-23-1"></span>**(5)** Устройството качва документите. Натиснете  $\bigcap$ 

#### **За DCP-J152W, MFC-J470DW/J475DW**

- a Заредете документа.
- b Натиснете (**WEB**).
- $\overline{3}$  На LCD екрана на устройството се показва информация за връзката с интернет. Прочетете информацията и натиснете **ОК**.
- d Ще ви бъде дадена възможност да изберете дали тази информация да се показва отново <sup>в</sup> бъдеще.

#### Натиснете **1** (Да) или **2** (Не).

### **ЗАБЕЛЕЖКА**

Понякога на LCD дисплея ще се показват актуализации или съобщения за функция на устройството. Прочетете информацията и след това натиснете **ОК**.

**Велатиснете**  $\blacktriangle$  **или**  $\nabla$ **, за да изберете услугата, към която е регистриран акаунтът, към който искате** да качвате. Натиснете **ОК**.

#### Сканиране и качване

- $\overline{6}$  Натиснете  $\overline{\blacktriangle}$  или  $\overline{\blacktriangledown}$ , за да изберете името на своя акаунт. Натиснете **ОК**.
- g Ако се покаже екранът за въвеждане на ПИН, въведете четирицифрения ПИН <sup>и</sup> натиснете **ОК**.
- **8** Ако се появи подкана да уточните файловия формат на документа, изберете формата на файла на сканирания документ. Натиснете **ОК**.
- <span id="page-24-5"></span>**[9]** Когато на LCD дисплея се покаже екранът за настройките за сканиране, направете едно от следните неща:
	- За да промените настройките за сканиране, вижте *Как се променят [настройките](#page-24-0) за сканиране*  $\rightarrow$  стр[. 20.](#page-24-0) След като промените настройките за сканиране, преминете към стъпка  $\spadesuit$ .
	- За да продължите, без да променяте настройките за сканиране, натиснете ▲ или ▼, за да изберете Завършено, и след това натиснете **ОК**.
- <span id="page-24-1"></span>**10** Ако LCD дисплеят ви подкани да Изберете таг, изберете желания таг и натиснете ОК.

#### **k** Натиснете **ОК**.

Ако сте поставили документ в автоматичното листоподаващо устройство (ADF), устройството го сканира и започва да го качва.

Ако ще използвате стъклото на скенера, преминете към стъпка  $\circledast$  $\circledast$  $\circledast$ .

- <span id="page-24-2"></span>**12** Когато се покаже съобщението Следваща стр. ?, направете едно от следните неща:
	- $\blacksquare$  Ако няма повече страници за сканиране, натиснете 2 (не). Преминете към стъпка  $\spadesuit$ .
	- За да сканирате още страници, натиснете 1 (Да) и преминете към стъпка **®**.
- <span id="page-24-4"></span>13 Поставете следващата страница на стъклото на скенера. Натиснете **ОК**. Устройството започва да сканира страницата. Повторете стъпки **@** и **®** за всяка допълнителна страница.
- <span id="page-24-3"></span>14 Устройството качва документите. Натиснете **Stop/Exit (Стоп/Излез)**.

#### <span id="page-24-0"></span>**Как се променят настройките за сканиране**

Преди сканиране на документа, който искате да качите, се показва екранът за настройка на сканиране (вж. стъпка @ на стр[. 17,](#page-21-2) стъпка @ на стр[. 19](#page-23-4) или стъпка @ на стр[. 20\)](#page-24-5). Използвайте бутоните ▲ и ▼, за да преминете през списъка с настройки.

#### **За DCP-J552DW/J752DW, MFC-J650DW/J870DW**

#### **Тип сканиране**

- **1** Натиснете Тип сканиране.
- Изберете Цветно или Ч/Б.
- Ако не искате да променяте други настройки, натиснете ОК.

### **ЗАБЕЛЕЖКА**

- **•** При сканиране и качване на JPEG файлове или файлове на Microsoft® Office, не може да се използва черно-бяло сканиране.
- **•** При сканиране и качване на JPEG файлове всяка страница се качва като отделен файл.

#### **Разделителна способност**

- **1** Натиснете Резолюция.
- $\blacksquare$  Изберете 100 dpi, 200 dpi, 300 dpi или 600 dpi.
- Ако не искате да променяте други настройки, натиснете ОК.

#### **ЗАБЕЛЕЖКА**

Не можете да изберете Резолюция за файлове на Microsoft<sup>®</sup> Office.

#### **Размер за сканиране**

- Натиснете Размер скан.
- b Изберете желания размер.
- Ако не искате да променяте други настройки, натиснете ОК.

#### **За DCP-J172W**

#### **Тип сканиране**

- Натиснете Тип сканиране.
- Изберете Цветно или Ч/Б.
- $3$  Ако не искате да променяте други настройки, натиснете OK.

#### **ЗАБЕЛЕЖКА**

- **•** При сканиране и качване на JPEG файлове или файлове на Microsoft® Office, не може да се използва черно-бяло сканиране.
- **•** При сканиране и качване на JPEG файлове всяка страница се качва като отделен файл.

#### **Разделителна способност**

- Натиснете Резолюция.
- Изберете 100 dpi, 200 dpi, 300 dpi или 600 dpi.

 $\overline{3}$  Ако не искате да променяте други настройки, натиснете ОК.

### **ЗАБЕЛЕЖКА**

Не можете да изберете Резолюция за файлове на Microsoft® Office.

#### **Размер за сканиране**

- В Натиснете Размер на скан.
- Изберете желания размер.
- $\blacktriangleright$  Ако не искате да променяте други настройки, натиснете  $\circ$ к.

#### **За DCP-J152W, MFC-J470DW/J475DW**

#### **Тип сканиране**

- $\blacksquare$  Натиснете  $\blacksquare$  или  $\blacksquare$ , за да изберете Тип сканиране. Натиснете **ОК**.
- 2) Изберете Цветно или Ч/Б. Натиснете **ОК**.
- $\overline{3}$  Ако не искате да променяте други настройки, натиснете  $\blacktriangle$  или  $\blacktriangledown$ , за да изберете Завършено, и след това натиснете **ОК**.

### **ЗАБЕЛЕЖКА**

- **•** При сканиране и качване на JPEG файлове или файлове на Microsoft® Office, не може да се използва черно-бяло сканиране.
- **•** При сканиране и качване на JPEG файлове всяка страница се качва като отделен файл.

#### **Разделителна способност**

- **1** Натиснете **A** или **V**, за да изберете Резолюция. Натиснете **ОК**.
- $\frac{2}{2}$  Изберете 100 dpi, 200 dpi, 300 dpi или 600 dpi. Натиснете **ОК**.
- $\overline{3}$  Ако не искате да променяте други настройки, натиснете  $\blacktriangle$  или  $\blacktriangledown$ , за да изберете Завършено, и след това натиснете **ОК**.

# **ЗАБЕЛЕЖКА**

Не можете да изберете Резолюция за файлове на Microsoft® Office.

#### **Размер за сканиране**

- **1** Натиснете **A** или V, за да изберете Размер на скан. Натиснете **ОК**.
- 2 Изберете желания размер. Натиснете **ОК**.
- Ако не искате да променяте други настройки, натиснете ▲ или ▼, за да изберете Завършено, и след това натиснете **OK**.

# <span id="page-28-0"></span>**Качване на документ от външно устройство с памет (за DCP-J552DW/J752DW, MFC-J650DW/J870DW)**

Документи, запаметени в носител, като карта с памет или USB флаш памет, свързан към устройството, могат да се качват директно в услугата.

За повече информация относно услугите и поддържаните функции вижте *[Достъпни](#page-5-2) услуги*  $\triangleright$  [стр](#page-5-2). 1.

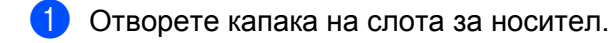

- **2** Поставете карта с памет или USB флаш памет в устройството. LCD екранът автоматично се сменя.
- $\left| \cdot \right|$  Натиснете  $\left| \cdot \right|$ .
- $\overline{4}$  Натиснете  $\overline{4}$  или  $\blacktriangleright$ , за да се покаже Уеб. Натиснете Уеб.
- $\overline{5}$  Ако на LCD екрана на устройството се покаже информация за интернет връзката, прочетете я и натиснете OK.
- **6)** Ще ви бъде дадена възможност да изберете дали тази информация да се показва отново в бъдеще.

Натиснете Да или Не.

### **ЗАБЕЛЕЖКА**

Понякога на LCD дисплея ще се показват актуализации или съобщения за функция на устройството. Прочетете информацията и след това натиснете OK.

 $7$  Натиснете  $\blacktriangle$  или  $\blacktriangledown$ , за да изведете услугата, към която е регистриран акаунтът, към който искате да качвате.

Натиснете услугата.

- **В** Натиснете ▲ или ▼, за да се покаже името на акаунта ви, и след това го натиснете.
- **9)** Ако се покаже екранът за въвеждане на ПИН, въведете четирицифрения ПИН и натиснете ОК.
- 10 Натиснете Качване: носител.
- **ii** Натиснете  $\triangleleft$  или  $\triangleright$ , за да се покаже желаният документ, и го натиснете. Потвърдете документа на LCD дисплея и натиснете OK. Повторете тази стъпка, докато изберете всички документи, които искате да качите.
- **12** След като изберете всички документи, натиснете ОК.
- $\overline{\mathbf{B}}$  Натиснете ОК. Устройството започва да качва документа(ите).

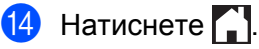

# **ЗАБЕЛЕЖКА**

- Качените документи се запаметяват в албум "From\_BrotherDevice".
- **•** За информация относно ограниченията, например за размера или броя на документите, които могат да се качват, посетете уеб сайтовете на съответните услуги.

<span id="page-30-0"></span>**Изтегляне, отпечатване и запаметяване**

# <span id="page-30-1"></span>**Изтегляне и отпечатване на документи (за DCP-J172W/ J552DW/J752DW, MFC-J650DW/J870DW)**

Документи, които са били качени в профила ви за услуга, могат да бъдат изтеглени директно към устройството и отпечатани. Документи, които други потребители са качили в собствените си акаунти за споделяне, също могат да бъдат изтеглени на вашето устройство и отпечатани при единственото условие да имате право да ги преглеждате.

Някои услуги позволяват на гост потребителите да преглеждат публичните документи. При достъп до дадена услуга или акаунт като гост можете да преглеждате документи, които собственикът е направил публични, т.е. няма ограничения за преглеждане.

За да можете да изтеглите документи на други потребители, трябва да разполагате с право да преглеждате съответните албуми или документи.

За повече информация относно услугите и поддържаните функции вижте *[Достъпни](#page-5-2) услуги*  $\triangleright$  [стр](#page-5-2). 1.

# <span id="page-31-0"></span>**За Picasa Web Albums™, Flickr®, Facebook, Google Drive™, Evernote®, Dropbox, SkyDrive® и Box**

#### **За DCP-J552DW/J752DW, MFC-J650DW/J870DW**

- Натиснете  $\triangleleft$  или  $\triangleright$ , за да се покаже  $y \in \mathcal{A}$ . Натиснете Уеб.
- **2)** Ако на LCD екрана на устройството се покаже информация за интернет връзката, прочетете я и натиснете OK.
- **3** Ще ви бъде дадена възможност да изберете дали тази информация да се показва отново в бъдеще.

Натиснете Да или Не.

### **ЗАБЕЛЕЖКА**

Понякога на LCD дисплея ще се показват актуализации или съобщения за функция на устройството. Прочетете информацията и след това натиснете OK.

 $4$ ) Натиснете  $\blacktriangle$  или  $\blacktriangledown$ , за да изведете услугата, в която е качен документът, който искате да изтеглите и отпечатате. Натиснете услугата.

5 Направете някое от следните неща:

- За да влезете в услугата с акаунта си, натиснете ▲ или ▼, за да се покаже името на акаунта ви, след което го натиснете. Преминете към стъпка  $\bigcirc$ .
- За достъп до услугата като гост, натиснете  $\blacktriangle$  или  $\blacktriangledown$ , за да се покаже  $\texttt{Msmooth}$ . като Гост, и го натиснете. Когато се покаже информацията за достъп до услугата като гост, натиснете OK. Преминете към стъпка •.
- <span id="page-31-1"></span> $\blacktriangleright$  Ако се покаже екранът за въвеждане на ПИН, въведете четирицифрения ПИН и натиснете  $\circ$ к.

<span id="page-31-2"></span>**/ Натиснете** Сваляне: принтер.

Направете някое от следните неща:

- $\blacksquare$  Ако сте влезли в услугата със собствения си акаунт, преминете към стъпка  $\spadesuit$ .
- $\blacksquare$  Ако сте влезли в услугата като гост, преминете към стъпка  $\spadesuit$  $\spadesuit$  $\spadesuit$ .

<span id="page-31-3"></span>**8** Направете някое от следните неща:

(За Picasa Web Albums™, Flickr® и Facebook)

- За да изтеглите свои документи от услугата, натиснете вашият албум. Преминете към стъпка **10**.
- За да изтеглите от услугата документи на други потребители, натиснете Алб. на друг потр. Преминете към стъпка  $\bullet$ .

(За Google Drive™, Dropbox, Evernote®, SkyDrive® и Box)

 $\blacksquare$  Преминете към стъпка  $\spadesuit$ .

<span id="page-32-0"></span>**9** Посредством LCD дисплея напишете името на акаунта на потребителя, чиито документи искате да изтеглите.

Натиснете OK.

### **ЗАБЕЛЕЖКА**

В зависимост от услугата може да се наложи да изберете името на акаунта от списъка.

<span id="page-32-1"></span>**10** Натиснете  $\triangle$  или  $\nabla$ , за да се покаже желаният албум <sup>1</sup>, и го натиснете. Някои услуги нямат изискване документите да се запаметяват в албуми. За документи, които не са запаметени в албуми, изберете  $B_{\text{MIX}}$  несорт. снимки, за да изберете документи. Документите на други потребители не могат да се изтеглят, ако не са запаметени в албум.

<span id="page-32-2"></span><sup>1</sup> Албумът е колекция от документи. Въпреки това действителният термин може да се различава в зависимост от услугата, която използвате.

При използване на Evernote® трябва да изберете бележник и след това бележката.

**11** Натиснете миниатюрата на документа, който искате да отпечатате. Потвърдете документа на LCD дисплея и натиснете OK. Изберете допълнителни документи за отпечатване (можете да изберете до 10 документа).

**12** След като изберете всички желани документи, натиснете ОК.

**[3]** Показва се екранът за настройките за печат. Направете някое от следните неща:

- За да промените настройките за печат, вижте *Как се променят [настройките](#page-37-0) за печат*  $\rightarrow$  стр[. 33.](#page-37-0) След като промените настройките за печат, преминете към стъпка  $\bullet$ .
- Ако не искате да променяте настройки за печат, натиснете OK.
- <span id="page-32-3"></span> $(14)$  Натиснете ОК за печат.

Устройството започва да изтегля и печата документите.

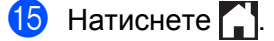

#### **За DCP-J172W**

- $\blacksquare$  Натиснете  $\blacktriangle$  или  $\blacktriangledown$ , за да се покаже Уеб. Натиснете Уеб.
- $\overline{2}$ ) Ако на LCD екрана на устройството се покаже информация за интернет връзката, прочетете я и натиснете OK.
- **3)** Ще ви бъде дадена възможност да изберете дали тази информация да се показва отново в бъдеще.

Натиснете Да или Не.

# **ЗАБЕЛЕЖКА**

Понякога на LCD дисплея ще се показват актуализации или съобщения за функция на устройството. Прочетете информацията и след това натиснете OK.

- **4** Натиснете  $\sim$  или  $\sim$ , за да изведете услугата, в която е качен документът, който искате да изтеглите и отпечатате. Натиснете услугата.
- 5 Направете някое от следните неща:
	- $\blacksquare$  За да влезете в услугата с акаунта си, натиснете  $\blacktriangle$  или  $\blacktriangledown$ , за да се покаже името на акаунта ви, след което го натиснете. Преминете към стъпка  $\bigcirc$ .
	- За достъп до услугата като гост, натиснете  $\blacktriangle$  или  $\blacktriangledown$ , за да се покаже Използв. като Гост, и го натиснете. Когато се покаже информацията за достъп до услугата като гост, натиснете OK. Преминете към стъпка  $\bullet$ .
- <span id="page-33-0"></span> $\blacktriangleright$  Ако се покаже екранът за въвеждане на ПИН, въведете четирицифрения ПИН и натиснете  $\circ$ к.
- Натиснете Сваляне: принтер.
- 8) Направете някое от следните неща: (За Picasa Web Albums™, Flickr® и Facebook)
	- За да изтеглите свои документи от услугата, натиснете вашият албум. Преминете към стъпка $\mathbf{\Omega}$ .
	- За да изтеглите от услугата документи на други потребители, натиснете Алб. на друг потр. Преминете към стъпка  $\mathbf{\Theta}$ .

(За Google Drive™, Dropbox, Evernote®, SkyDrive® и Box)

- $\blacksquare$  Преминете към стъпка  $\spadesuit$ .
- <span id="page-33-1"></span>i Посредством LCD дисплея напишете името на акаунта на потребителя, чиито документи искате да изтеглите. Натиснете OK.

# **ЗАБЕЛЕЖКА**

В зависимост от услугата може да се наложи да изберете името на акаунта от списъка.

<span id="page-34-1"></span>**10** Натиснете  $\sim$  или  $\vee$ , за да се покаже желаният албум <sup>1</sup>, и го натиснете. Някои услуги нямат изискване документите да се запаметяват в албуми. За документи, които не са запаметени в албуми, изберете Виж несорт. снимки, за да изберете документи. Документите на други потребители не могат да се изтеглят, ако не са запаметени в албум. <sup>1</sup> Албумът е колекция от документи. Въпреки това действителният термин може да се различава в зависимост от услугата, която използвате.

<span id="page-34-2"></span>При използване на Evernote® трябва да изберете бележник и след това бележката.

**k** Натиснете  $\sim$  или  $\vee$ , за да покажете документа, който искате да отпечатате, и след това го натиснете.

Натиснете +, за да отпечатате едно копие на документа.

Натиснете OK, за да се върнете към албума и да изберете допълнителни документи за отпечатване (можете да изберете до 10 документа).

- **12** След като изберете всички желани документи, натиснете ОК.
- **13** Показва се екранът за настройките за печат. Направете някое от следните неща:
	- За да промените настройките за печат, вижте *Как се променят [настройките](#page-37-0) за печат*  $\triangleright$  $\triangleright$  $\triangleright$  стр[. 33.](#page-37-0) След като промените настройките за печат, преминете към стъпка  $\spadesuit$ .
	- Ако не искате да променяте настройки за печат, натиснете OK.
- <span id="page-34-3"></span> $(14)$  Натиснете ОК за печат.

Устройството започва да изтегля и печата документите.

**б** Натиснете ...

# <span id="page-34-0"></span>**За Brother CreativeCenter (не се предлага за някои държави)**

#### **За DCP-J552DW/J752DW, MFC-J650DW/J870DW**

- **1** Натиснете  $\triangleleft$  или  $\triangleright$ , за да се покаже  $y \in \mathcal{A}$ . Натиснете Уеб.
- **В Ако на LCD екрана на устройството се покаже информация за интернет връзката, прочетете я и** натиснете OK.
- $3$  Ще ви бъде дадена възможност да изберете дали тази информация да се показва отново в бъдеще.

Натиснете Да или Не.

#### **ЗАБЕЛЕЖКА**

Понякога на LCD дисплея ще се показват актуализации или съобщения за функция на устройството. Прочетете информацията и след това натиснете OK.

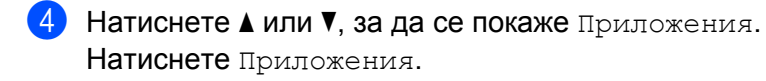

- **6 Натиснете** Печат образци "Creative Center".
- $\delta$ ) Натиснете  $\blacktriangle$  или  $\blacktriangledown$ , за да се покаже желаната категория, и я натиснете.

**7** Изберете желания файл. Въведете броя на копията за отпечатване и след това натиснете ОК. Повторете тази стъпка, докато изберете всички файлове, които искате да отпечатате.

- **8** След като изберете всички желани файлове, натиснете ОК.
- $\bullet$  Ако на LCD дисплея на устройството се покаже информация за препоръчителните настройки за печат, прочетете я и натиснете OK.
- 10 Ще ви бъде дадена възможност да изберете дали тази информация да се показва отново в бъдеще. Натиснете Да или Не.
- **(1)** Показва се екранът за настройките за печат. Направете някое от следните неща:
	- За да промените настройките за печат, вижте *Как се променят [настройките](#page-37-0) за печат*  $\triangleright$  $\triangleright$  $\triangleright$  стр[. 33.](#page-37-0) След като промените настройките за печат, преминете към стъпка  $\bigcirc$ .
	- Ако не искате да променяте настройки за печат, натиснете OK.
- <span id="page-35-0"></span>**12** Натиснете ОК за печат.

Устройството започва да изтегля и печата документите.

# $\boxed{3}$  Натиснете  $\boxed{1}$

#### **За DCP-J172W**

- **1** Натиснете  $\sim$  или  $\sim$ , за да се покаже Уеб. Натиснете Уеб.
- 2) Ако на LCD екрана на устройството се покаже информация за интернет връзката, прочетете я и натиснете OK.
- **3** Ще ви бъде дадена възможност да изберете дали тази информация да се показва отново в бъдеще.

Натиснете Да или Не.

### **ЗАБЕЛЕЖКА**

Понякога на LCD дисплея ще се показват актуализации или съобщения за функция на устройството. Прочетете информацията и след това натиснете OK.

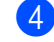

**Hатиснете**  $\sim$  **или**  $\vee$ **, за да се покаже** Приложения. Натиснете Приложения.

<span id="page-36-0"></span>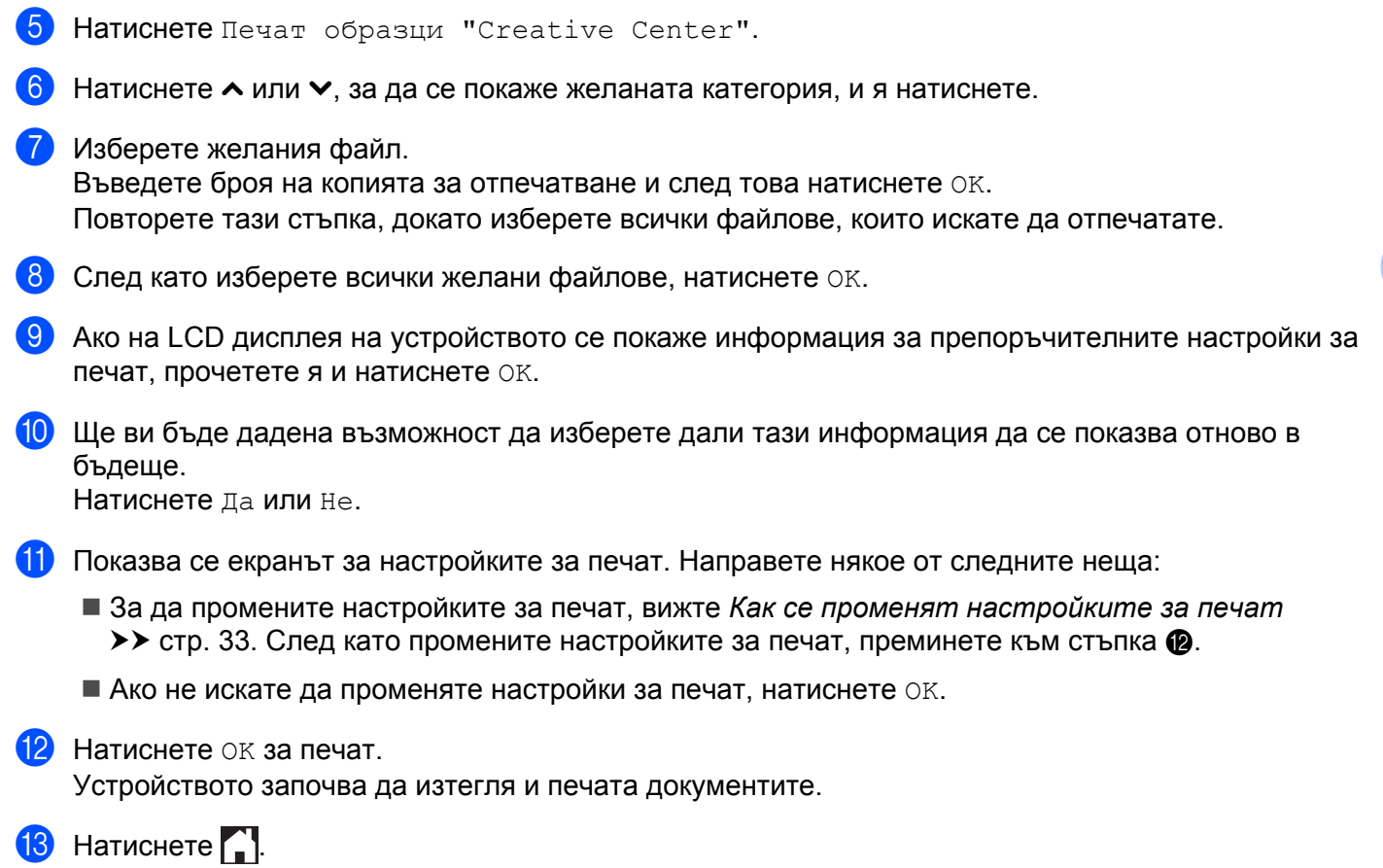

#### <span id="page-37-0"></span>**Как се променят настройките за печат**

Екранът с настройките за печат се показва, след като изберете документите, които искате да отпечатате.

Използвайте бутоните ▲ или ▼, за да преминете през списъка с настройки.

#### **За DCP-J552DW/J752DW, MFC-J650DW/J870DW**

#### **Качество на печат**

- Натиснете Качество печат.
- Натиснете Фино или Нормално.
- Ако не искате да променяте други настройки, натиснете ОК.

#### **Размер на хартията**

- **1** Натиснете Размер хартия.
- <span id="page-37-2"></span><span id="page-37-1"></span>**В Натиснете размера на хартията, която използвате,** Letter, Legal <sup>1</sup>, A4, [1](#page-37-1)0x15cm или 13x18cm [2](#page-37-2).
	- <sup>1</sup> Само PDF или Microsoft® Office файлове
	- <sup>2</sup> Само JPEG файлове
	- Ако не искате да променяте други настройки, натиснете ОК.

#### **Тип хартия**

- Натиснете Тип хартия.
- $\overline{2}$  Натиснете типа на хартията, която използвате, Обикн. хартия, Inkjet Хартия, Brother BP71 или Друга гланцова.

 $\left( 3 \right)$  Ако не искате да променяте други настройки, натиснете ОК.

#### **ЗАБЕЛЕЖКА**

При изтегляне и отпечатване на PDF или Microsoft<sup>®</sup> Office файлове трябва да използвате Обикн. хартия.

#### **Печат без рамка (само за JPEG файлове)**

Тази функция разширява зоната за печат до пълния размер на листа.

- **1** Натиснете Без рамка.
- Натиснете Вкл. или Изкл.
- Ако не искате да променяте други настройки, натиснете ОК.

#### **За DCP-J172W**

#### **Качество на печат**

- **1** Натиснете Качество печат.
- 2 Натиснете Фино или Нормално.
- Ако не искате да променяте други настройки, натиснете ОК.

#### **Размер на хартията**

- В Натиснете Размер хартия.
- <span id="page-38-0"></span>Натиснете размера на хартията, която използвате, Letter, Legal <sup>1</sup>, A4, [1](#page-38-0)0x15cm или  $13x18cm^2$ .
	- <sup>1</sup> Само PDF или Microsoft® Office файлове
	- <sup>2</sup> Само JPEG файлове
- <span id="page-38-1"></span> $\overline{3}$  Ако не искате да променяте други настройки, натиснете OK.

#### **Тип хартия**

- 1 Натиснете Тип хартия.
- $2$ ) Натиснете типа на хартията, която използвате, Обикн. хартия, Inkjet Хартия, Brother BP71 или Друга гланцова.
- $\boxed{3}$  Ако не искате да променяте други настройки, натиснете ОК.

### **ЗАБЕЛЕЖКА**

При изтегляне и отпечатване на PDF или Microsoft<sup>®</sup> Office файлове трябва да използвате Обикн. хартия.

#### **Печат без рамка (само за JPEG файлове)**

Тази функция разширява зоната за печат до пълния размер на листа.

- Натиснете Без рамка.
- Натиснете Вкл. или Изкл.
- Ако не искате да променяте други настройки, натиснете ОК.

# <span id="page-39-0"></span>**Изтегляне и запаметяване на документ на външно устройство с памет (за DCP-J552DW/J752DW, MFC-J650DW/ J870DW)**

JPEG, PDF и Microsoft® Office файловете могат да се изтеглят от услугите и да се запаметяват директно в носител, свързан към устройството. Документи, които други потребители са качили в собствените си акаунти за споделяне, също могат да бъдат изтеглени на вашето устройство и отпечатани при единственото условие да имате право да ги преглеждате.

Някои услуги позволяват на гост потребителите да преглеждат публичните документи. При достъп до дадена услуга или акаунт като гост можете да преглеждате документи, които собственикът е направил публични, т.е. няма ограничения за преглеждане.

Уверете се, че има достатъчно свободно пространство в картата с памет или в USB флаш паметта.

За да можете да изтеглите документи на други потребители, трябва да разполагате с право да преглеждате съответните албуми или документи.

За повече информация относно услугите и поддържаните функции вижте *[Достъпни](#page-5-2) услуги*  $\triangleright$  [стр](#page-5-2). 1.

- Отворете капака на слота за носител.
- **2** Поставете карта с памет или USB флаш памет в устройството. LCD екранът автоматично се сменя.
- $3$  Натиснете  $\Box$
- **4** Натиснете  $\triangleleft$  или  $\triangleright$ , за да се покаже Уеб. Натиснете Уеб.
- **5** Ако на LCD екрана на устройството се покаже информация за интернет връзката, прочетете я и натиснете OK.
- **6)** Ще ви бъде дадена възможност да изберете дали тази информация да се показва отново в бъдеще.

Натиснете Да или Не.

### **ЗАБЕЛЕЖКА**

Понякога на LCD дисплея ще се показват актуализации или съобщения за функция на устройството. Прочетете информацията и след това натиснете OK.

 $\blacktriangleright$  Натиснете  $\blacktriangle$  или  $\blacktriangledown$ , за да изведете услугата, в която е качен документът, който искате да изтеглите и отпечатате. Натиснете услугата.

**8** Направете някое от следните неща:

■ За да влезете в услугата с акаунта си, натиснете ▲ или ▼, за да се покаже името на акаунта ви, след което го натиснете. Преминете към стъпка  $\mathbf{\circ}$  $\mathbf{\circ}$  $\mathbf{\circ}$ .

- За достъп до услугата като гост, натиснете  $\blacktriangle$  или  $\blacktriangledown$ , за да се покаже Използв. като Гост, и след това го натиснете. Когато се покаже информацията за достъп до услугата като гост, натиснете  $OK.$  Преминете към стъпка  $\circledD.$
- <span id="page-40-0"></span>**9)** Ако се покаже екранът за въвеждане на ПИН, въведете четирицифрения ПИН и натиснете ОК.
- <span id="page-40-1"></span>Натиснете Сваляне: носител. Направете някое от следните неща:
	- $\blacksquare$  $\blacksquare$  $\blacksquare$  Ако сте влезли в услугата със собствения си акаунт, преминете към стъпка  $\spadesuit$ .
	- $\blacksquare$  $\blacksquare$  $\blacksquare$  Ако сте влезли в услугата като гост, преминете към стъпка  $\spadesuit$ .
- <span id="page-40-2"></span>**(1)** Направете някое от следните неща: (За Picasa Web Albums™, Flickr® и Facebook)
	- За да изтеглите свои документи от услугата, натиснете вашият албум. Преминете към стъпка **®**.
	- За да изтеглите от услугата документи на други потребители, натиснете Алб. на друг потр. Преминете към стъпка  $\bullet$  $\bullet$  $\bullet$ .

(За Google Drive™, Dropbox, Evernote®, SkyDrive® и Box)

- $\blacksquare$  Преминете към стъпка  $\blacksquare$ .
- <span id="page-40-3"></span>12 Посредством LCD дисплея напишете името на акаунта на потребителя, чиито документи искате да изтеглите. Натиснете OK.

#### **ЗАБЕЛЕЖКА**

- В зависимост от услугата може да се наложи да изберете името на акаунта от списъка.
- <span id="page-40-4"></span>**13** Натиснете  $\triangle$  или  $\blacktriangledown$ , за да се покаже желаният албум <sup>1</sup>, и след това го натиснете. Някои услуги нямат изискване документите да се запаметяват в албуми. За документи, които не са запаметени в албуми, изберете  $B_{\text{M/K}}$  несорт. снимки, за да изберете документи. Документите на други потребители не могат да се изтеглят, ако не са запаметени в албум. <sup>1</sup> Албумът е колекция от документи. Въпреки това действителният термин може да се различава в зависимост от услугата, която използвате. При използване на Evernote® трябва да изберете бележник и след това бележката.
- <span id="page-40-5"></span>14 Натиснете миниатюрата на документа, който искате да отпечатате. Потвърдете документа на LCD дисплея и натиснете OK. Изберете допълнителни документи за отпечатване (можете да изберете до 10 документа).
- **(5)** След като изберете всички желани документи, натиснете ОК.
- **16** Натиснете ОК, за да изтеглите. Устройството започва да изтегля и печата документите.

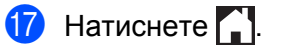

# **ЗАБЕЛЕЖКА**

- **•** Изтеглените файлове се преименуват на база текущата дата. Например първият документ, запаметен на 1-ви юли, ще се преименува на 07010001.jpg. Имайте предвид, че регионалните настройки също определят формата за изписване на датата и името на файла.
- Документите се запаметяват в папката "BROTHER", която ще бъде създадена автоматично на основното ниво на външното устройство с памет, което използвате.

# **Очертаване, сканиране, и копиране или изрязване**

# <span id="page-42-1"></span>**Сканиране, копиране и изрязване на части от вашите документи**

Когато очертаете конкретни области на документ с помощта на червен химикал и след това сканирате документа, очертаните области ще бъдат уловени и могат да се обработват като изображения по различни начини.

#### **Очертаване и сканиране**

<span id="page-42-0"></span>**4**

Когато използвате червен химикал за очертаване на части на документ и след това сканирате документа, очертаните области се извличат и запаметяват в носител или услуги в облак като отделни файлове във формат JPEG.

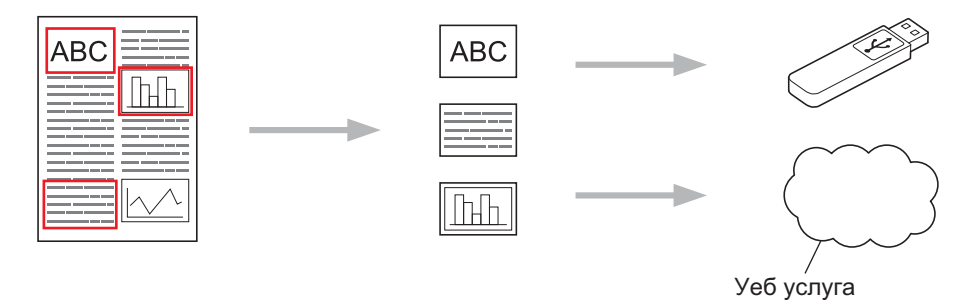

#### **Копиране на очертани области (за DCP-J172W/J552DW/J752DW, MFC-J650DW/J870DW)**

Когато използвате червен химикал за очертаване на части на документ и след това сканирате документа, очертаните области се извличат, пренареждат и отпечатват заедно.

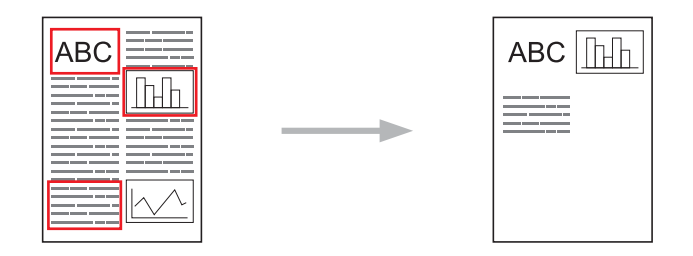

#### **Изрязване на очертани области (за DCP-J172W/J552DW/J752DW, MFC-J650DW/J870DW)**

Когато използвате червен химикал за очертаване на части на документ и след това сканирате документа, очертаните области се изтриват и останалата информация се отпечатва.

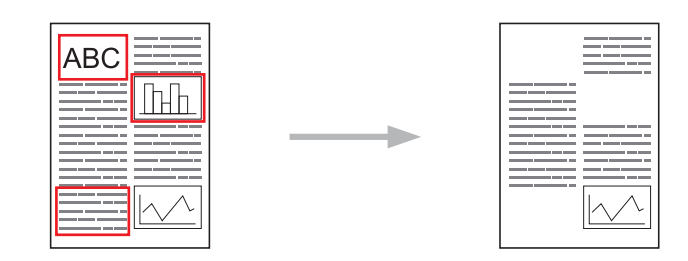

#### **Очертаване**

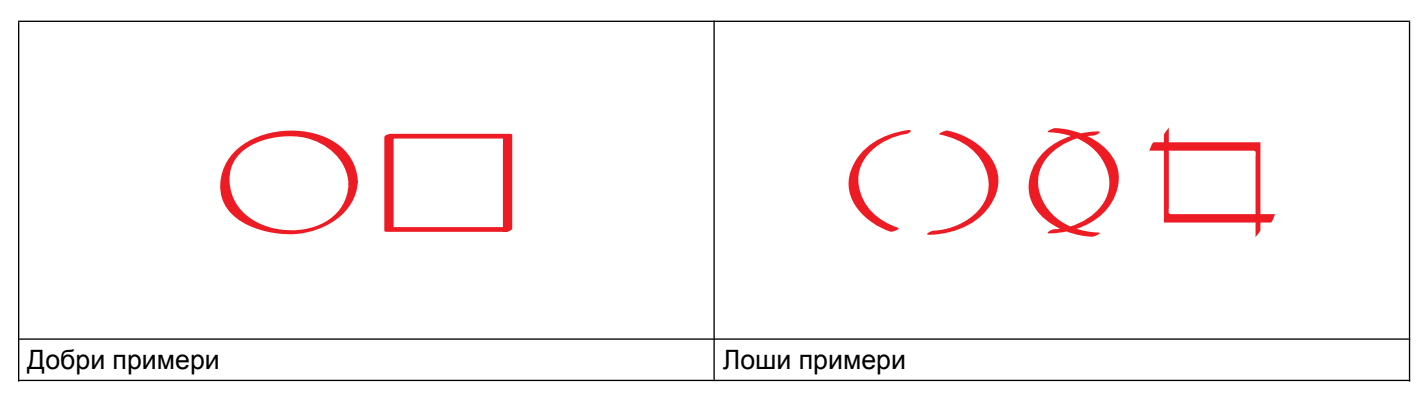

- Използвайте червен химикал или маркер с ширина на върха 0,04-0,39 инча (1,0-10,0 mm) или изключително тънък връх до дебел връх на маркер.
- Червеният контур не трябва да бъде прекъснат и линията не трябва да се пресича повече от веднъж.
- Оградената област трябва да е с дължина и ширина най-малко 0,4 инча (1 cm).

### <span id="page-43-0"></span>**Как се очертава и сканира документ**

Областите, очертани с помощта на червен химикал, се изтриват от сканираните изображения.

#### **За DCP-J552DW/J752DW, MFC-J650DW/J870DW**

При запаметяване в носител поставете носителя преди сканиране.

- **1** С помощта на червен химикал очертайте областите на документа, който искате да сканирате.
- Заредете документа.
- Натиснете ◀ или ▶, за да се покаже Уеб. Натиснете Уеб.
- 4) Ако на LCD екрана на устройството се покаже информация за интернет връзката, прочетете я и натиснете OK.
- **5) Ще ви бъде дадена възможност да изберете дали тази информация да се показва отново в** бъдеще.

Натиснете Да или Не.

#### **ЗАБЕЛЕЖКА**

Понякога на LCD дисплея ще се показват актуализации или съобщения за функция на устройството. Прочетете информацията и след това натиснете OK.

<span id="page-44-2"></span><span id="page-44-1"></span><span id="page-44-0"></span>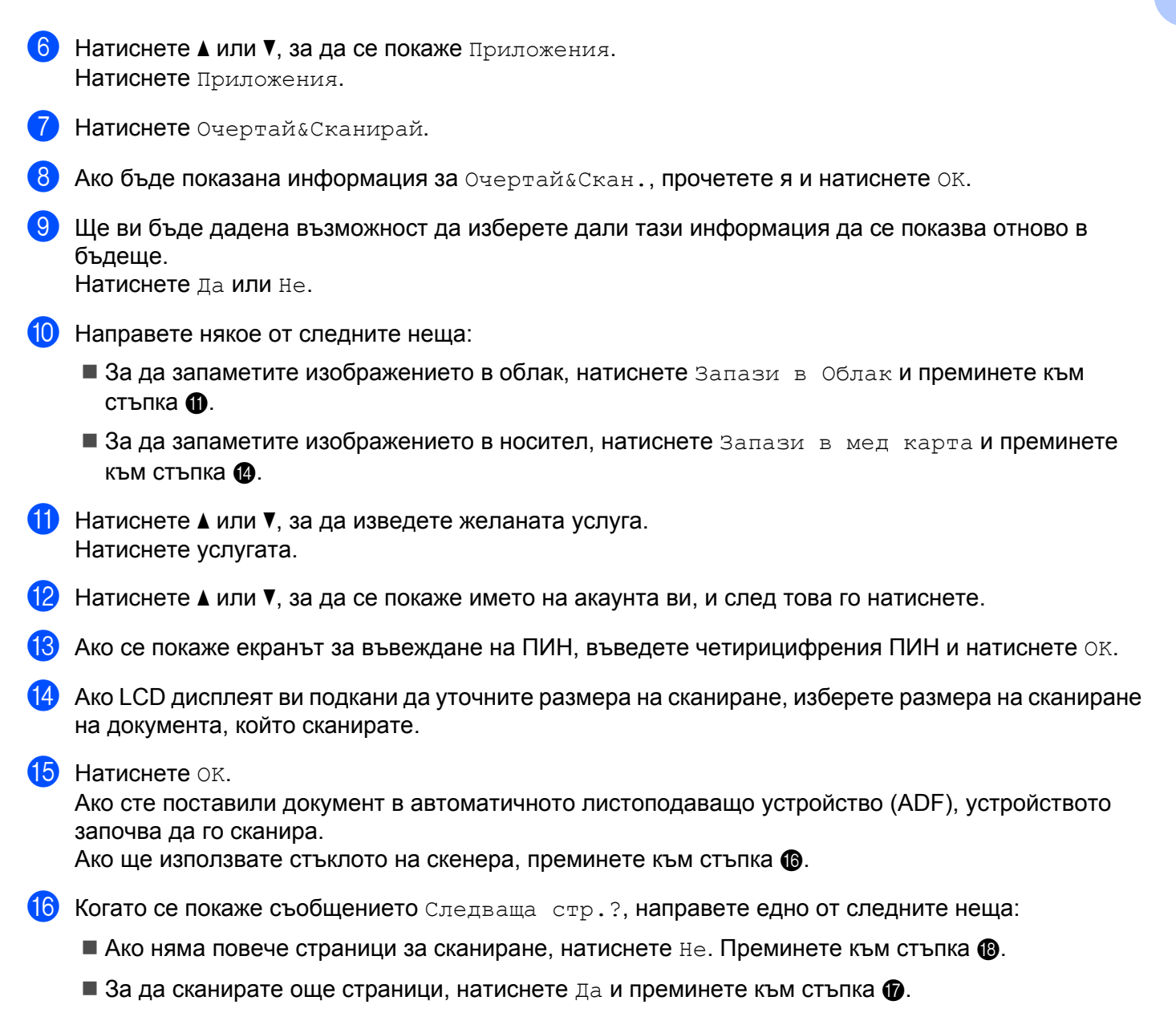

- <span id="page-45-1"></span>17 Поставете следващата страница на стъклото на скенера. Натиснете OK. Устройството започва да сканира страницата. Повторете стъпки  $\bigcirc$  и  $\bigcirc$  за всяка допълнителна страница.
- <span id="page-45-0"></span>**8** Устройството качва изображението. Когато приключи, натиснете ОК.

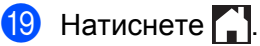

#### **За DCP-J172W**

- **1** С помощта на червен химикал очертайте областите на документа, който искате да сканирате.
- 

- Заредете документа.
- **3** Натиснете  $\sim$  или  $\sim$ , за да се покаже Уеб. Натиснете Уеб.
- $\overline{4}$ ) Ако на LCD екрана на устройството се покаже информация за интернет връзката, прочетете я и натиснете OK.
- **(5)** Ще ви бъде дадена възможност да изберете дали тази информация да се показва отново в бъдеще.

Натиснете Да или Не.

# **ЗАБЕЛЕЖКА**

Понякога на LCD дисплея ще се показват актуализации или съобщения за функция на устройството. Прочетете информацията и след това натиснете OK.

- **6** Натиснете  $\sim$  или  $\vee$ , за да се покаже Приложения. Натиснете Приложения.
- 7 Натиснете Очертай & Сканирай.
- $\delta$ ) Ако бъде показана информация за Очертай&Скан., прочетете я и натиснете ОК.
- **9)** Ще ви бъде дадена възможност да изберете дали тази информация да се показва отново в бъдеще. Натиснете Да или Не.
- $\bullet$  Натиснете  $\bullet$  или  $\bullet$ , за да изведете желаната услуга. Натиснете услугата.
- **(1)** Натиснете  $\sim$  или  $\vee$ , за да се покаже името на акаунта ви, и след това го натиснете.
- **12** Ако се покаже екранът за въвеждане на ПИН, въведете четирицифрения ПИН и натиснете ОК.
- 13 Ако LCD дисплеят ви подкани да уточните размера на сканиране, изберете размера на сканиране на документа, който сканирате.
- Натиснете ОК.
- <span id="page-46-2"></span>o Когато се покаже съобщението Следваща стр.?, направете едно от следните неща:
	- $\blacksquare$  $\blacksquare$  $\blacksquare$  Ако няма повече страници за сканиране, натиснете  $\texttt{He}$ . Преминете към стъпка  $\spadesuit$ .
	- За да сканирате още страници, натиснете да и преминете към стъпка **@**.
- <span id="page-46-1"></span>16 Поставете следващата страница на стъклото на скенера. Натиснете OK. Устройството започва да сканира страницата. Повторете стъпки **®** и ® за всяка допълнителна страница.
- <span id="page-46-0"></span>**[7]** Устройството качва изображението. Когато приключи, натиснете ОК.
- Натиснете  $\sum$

#### **За DCP-J152W, MFC-J470DW/J475DW**

- С помощта на червен химикал очертайте областите на документа, който искате да сканирате.
- Заредете документа.
- **3** Натиснете **(i** ) (WEB).
- 4) Ако на LCD екрана на устройството се покаже информация за интернет връзката, прочетете я и натиснете **ОК**.
- **(5)** Ще ви бъде дадена възможност да изберете дали тази информация да се показва отново в бъдеще.

Натиснете **1** (Да) или **2** (Не).

### **ЗАБЕЛЕЖКА**

Понякога на LCD дисплея ще се показват актуализации или съобщения за функция на устройството. Прочетете информацията и след това натиснете **ОК**.

- $\bullet$  Натиснете  $\blacktriangle$  или  $\blacktriangledown$ , за да се покаже Приложения. Натиснете **ОК**.
- $\blacksquare$  **Изберете** Очертай&Сканирай и натиснете ОК.
- **8** Ако бъде показана информация за Очертай&Скан., прочетете я и натиснете ОК.
- **9)** Ще ви бъде дадена възможност да изберете дали тази информация да се показва отново в бъдеще. Натиснете **1** (Да) или **2** (Не).
- **10** Натиснете **A** или V, за да изберете желаната услуга. Натиснете **ОК**.

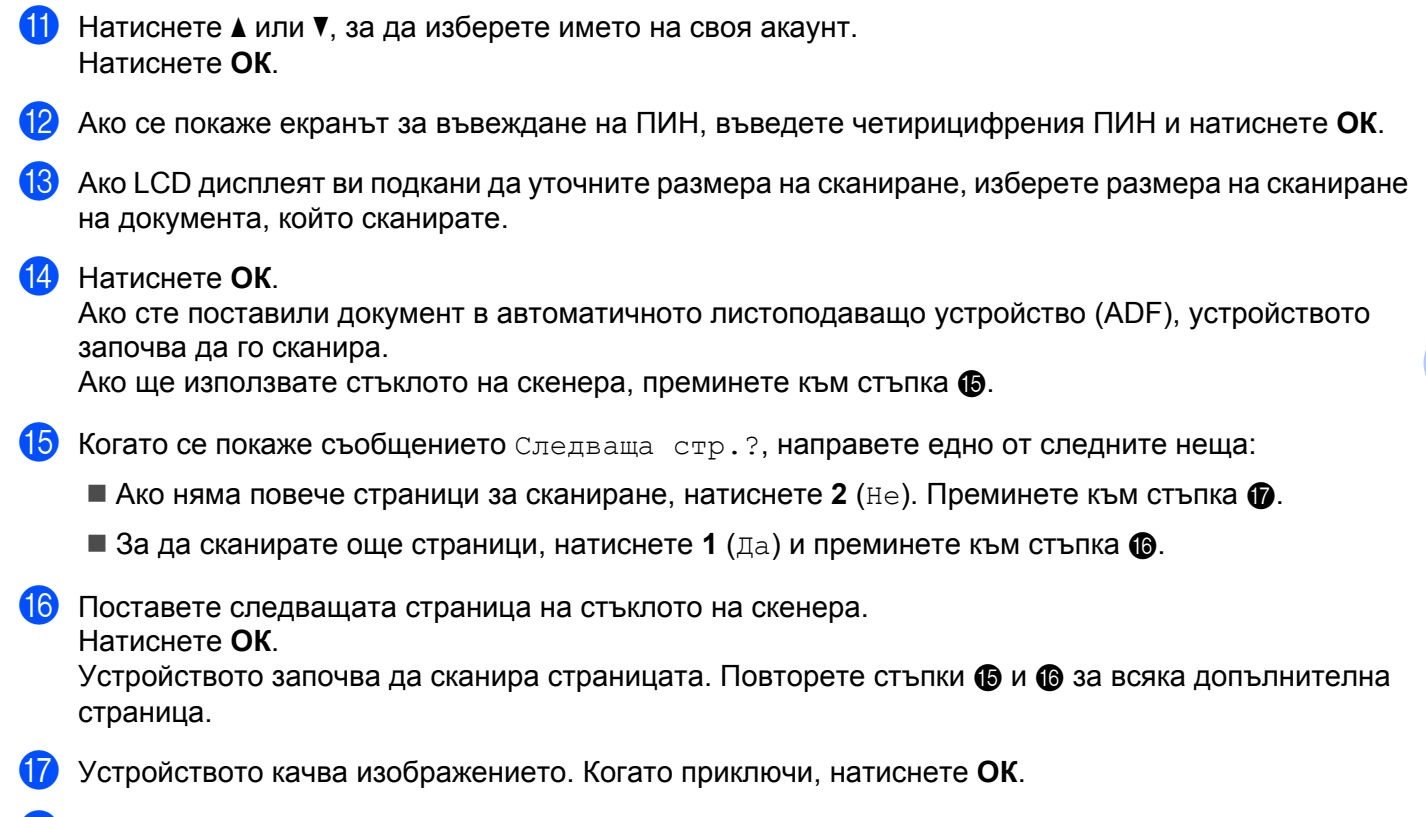

<span id="page-47-2"></span><span id="page-47-1"></span><span id="page-47-0"></span>r Натиснете **Stop/Exit (Стоп/Излез)**.

Очертаване, сканиране, и копиране или изрязване

# <span id="page-48-0"></span>**Как се копира или изрязва очертана област**

#### **За DCP-J552DW/J752DW, MFC-J650DW/J870DW**

 $\Box$  С помощта на червен химикал очертайте областите на документа, който искате да сканирате.

#### Заредете документа.

- $\overline{\mathbf{3}}$  Натиснете ◀ или ▶, за да се покаже Уеб. Натиснете Уеб.
- $\left(4\right)$  Ако на LCD екрана на устройството се покаже информация за интернет връзката, прочетете я и натиснете OK.
- **5** Ще ви бъде дадена възможност да изберете дали тази информация да се показва отново в бъдеще.

Натиснете Да или Не.

# **ЗАБЕЛЕЖКА**

Понякога на LCD дисплея ще се показват актуализации или съобщения за функция на устройството. Прочетете информацията и след това натиснете OK.

- $6$  Натиснете ▲ или  $\nabla$ , за да се покаже Приложения. Натиснете Приложения.
- 7 Натиснете Очертай&Копирай.
- Натиснете Копир. очерт. зона или Изрежи очерт. зона.
- **9) Ако бъде показана информация за** Копир очерт зона **или** Изреж очерт зона, **прочетете я и** натиснете OK.
- $\ket{0}$  Ще ви бъде дадена възможност да изберете дали тази информация да се показва отново в бъдеще. Натиснете Да или Не.
- **11** Показва се екранът за настройките за копиране. Променете Качество печат или Размер хартия, ако е необходимо. Натиснете OK.

#### $\Omega$  Натиснете ОК.

Ако сте поставили документ в автоматичното листоподаващо устройство (ADF), устройството започва да го сканира.

Ако ще използвате стъклото на скенера, преминете към стъпка  $\circledR$ .

<span id="page-48-1"></span>13 Когато се покаже съобщението Следваща стр. ?, направете едно от следните неща:

- $\blacksquare$  Ако няма повече страници за сканиране, натиснете  $\texttt{He}$ . Преминете към стъпка  $\spadesuit$ .
- $\blacksquare$  За да сканирате още страници, натиснете  $\text{\tt Ia}$  и преминете към стъпка  $\boldsymbol{\textcircled{a}}$ .
- <span id="page-49-1"></span>14 Поставете следващата страница на стъклото на скенера. Натиснете OK. Устройството започва да сканира страницата. Повторете стъпки ® и ® за всяка допълнителна страница.
- <span id="page-49-0"></span>**(5)** Устройството започва отпечатване. Когато приключи, натиснете ОК.

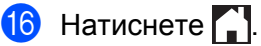

#### **За DCP-J172W**

- **1)** С помощта на червен химикал очертайте областите на документа, който искате да сканирате.
- 

- Заредете документа.
- **3** Натиснете  $\sim$  или  $\sim$ , за да се покаже  $y \in \sigma$ . Натиснете Уеб.
- $\overline{4}$  Ако на LCD екрана на устройството се покаже информация за интернет връзката, прочетете я и натиснете OK.
- **(5)** Ще ви бъде дадена възможност да изберете дали тази информация да се показва отново в бъдеще.

Натиснете Да или Не.

# **ЗАБЕЛЕЖКА**

Понякога на LCD дисплея ще се показват актуализации или съобщения за функция на устройството. Прочетете информацията и след това натиснете OK.

- **6** Натиснете  $\sim$  или  $\vee$ , за да се покаже Приложения. Натиснете Приложения.
- 7 Натиснете Очертай&Копирай.
- 8 Натиснете Копир. очерт. зона или Изрежи очерт. зона.
- **9) Ако бъде показана информация за** Копир очерт зона или Изреж очерт зона, прочетете я и натиснете OK.
- 10 Ще ви бъде дадена възможност да изберете дали тази информация да се показва отново в бъдеще. Натиснете Да или Не.
- **(1) Показва се екранът за настройките за копиране. Променете** Качество печат или Размер хартия, ако е необходимо. Натиснете OK.
- **12** Натиснете ОК.
- <span id="page-49-2"></span>m Когато се покаже съобщението Следваща стр.?, направете едно от следните неща:
- $\blacksquare$  Ако няма повече страници за сканиране, натиснете не. Преминете към стъпка  $\spadesuit$ .
- $\blacksquare$  За да сканирате още страници, натиснете да и преминете към стъпка  $\spadesuit$ .
- <span id="page-50-1"></span>14 Поставете следващата страница на стъклото на скенера. Натиснете OK.

Устройството започва да сканира страницата. Повторете стъпки ® и ® за всяка допълнителна страница.

<span id="page-50-0"></span>**Б** Устройството започва отпечатване. Когато приключи, натиснете ОК.

# $\theta$  Натиснете  $\theta$ .

# <span id="page-51-1"></span><span id="page-51-0"></span>**Отпечатване и сканиране на бележки**

Използвайте тази функция, за да отпечатате листове за бележки и папки, предназначени да ги съхраняват, и да сканирате листове за бележки, така че всяка страница с бележки да се запамети като JPEG файл. Отпечатаните листове за бележки могат да бъдат сгънати наполовина или на четири, да се използват и да се съхраняват в папките. След писане върху листовете за бележки, предварително отпечатани с линии или мрежа, сканирайте листовете и запаметете своите бележки на носител или услуга в облак.

### **NotePrint**

Изберете специфичен стил на листа за бележки или папката за бележки за отпечатване.

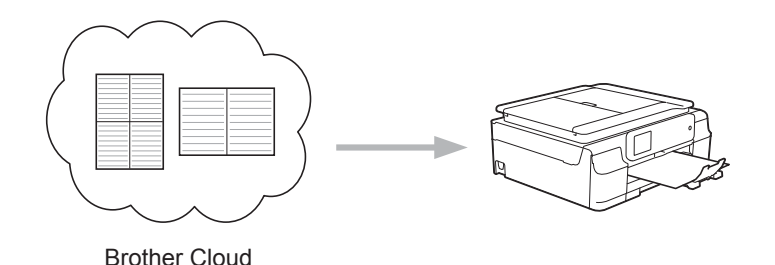

### **NoteScan**

След писане върху листа за бележки го сканирайте, за да запаметите своите бележки като JPEG файл. Ако използвате нашия стил 2-, 4- или 8-в-1, всяка страница за бележки ще се запамети като отделен JPEG файл.

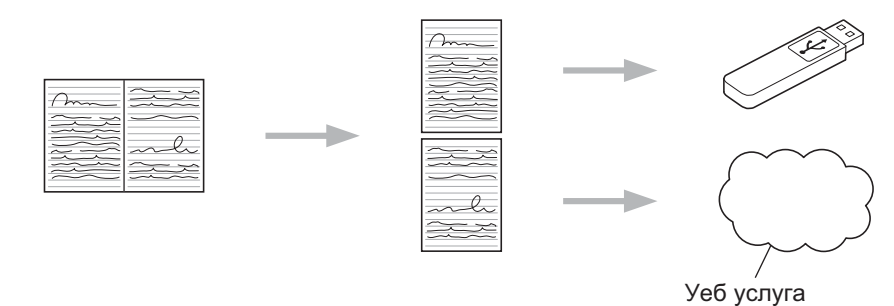

# **ЗАБЕЛЕЖКА**

Трябва да използвате шаблоните за лист за бележки на Brother, за да използвате успешно функцията NoteScan.

#### **Примери за шаблон на лист за бележки:**

1 в 1, Стил Бележка 2 в 1, Стил Точкова графика 4 в 1, Стил Бележка 8 в 1, Стил Мрежа

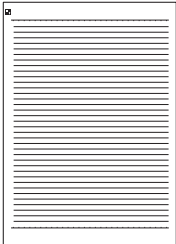

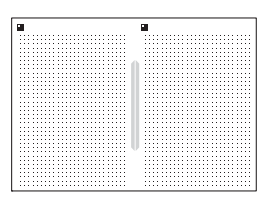

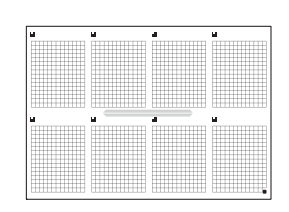

**5**

#### **Примери за шаблон на папка за бележки:**

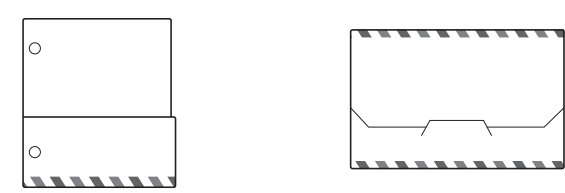

#### **Как се използват листовете за бележки и папката за бележки**

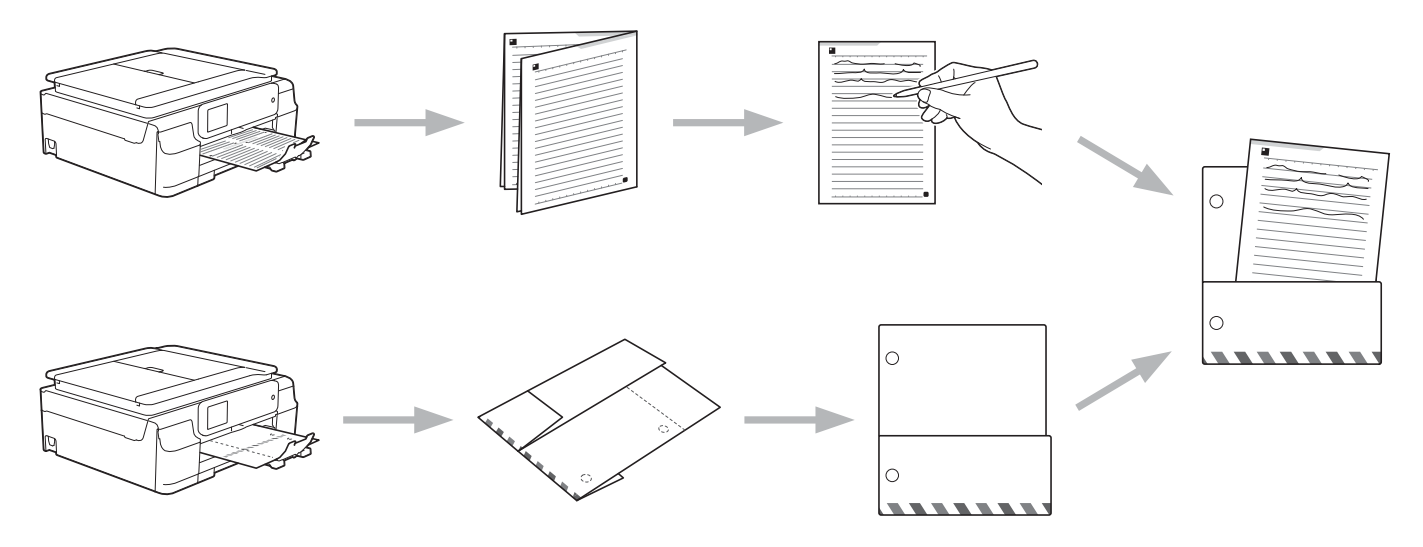

# <span id="page-52-0"></span>**Отпечатване на бележка и шаблон на папка**

#### **За DCP-J552DW/J752DW, MFC-J650DW/J870DW**

- $\blacksquare$  Натиснете  $\blacktriangleleft$  или  $\blacktriangleright$ , за да се покаже Уеб. Натиснете Уеб.
- **(2)** Ако на LCD екрана на устройството се покаже информация за интернет връзката, прочетете я и натиснете OK.

**3** Ще ви бъде дадена възможност да изберете дали тази информация да се показва отново в бъдеще.

Натиснете Да или Не.

#### **ЗАБЕЛЕЖКА**

Понякога на LCD дисплея ще се показват актуализации или съобщения за функция на устройството. Прочетете информацията и след това натиснете OK.

- $\blacksquare$  Натиснете  $\blacktriangle$  или  $\blacktriangledown$ , за да се покаже Приложения. Натиснете Приложения.
- 6 Натиснете СканБележка.
- **Натиснете** Печат Бележка & Папка шаблон.

- $\blacktriangleright$  Ако бъде показана информация за  $\Pi$ ечат Бел&Папка, прочетете я и натиснете ОК.
- **в. В. Ще ви бъде дадена възможност да изберете дали тази информация да се показва отново в** бъдеще.

Натиснете Да или Не.

- **9 Натиснете** Формат бележка **или** Папка бележка. Ако изберете Формат бележка, преминете към стъпка  $\circled{n}$ . Ако изберете Папка бележка, преминете към стъпка  $\mathbf 0$ .
- <span id="page-53-0"></span>10 Изберете Бележка, Редове, Точкова схема или Празно. Натиснете желания формат: 1 в 1, 2 в 1, 4 в 1 или 8 в 1. Укажете броя копия, които искате да отпечатате, и натиснете  $OK$ . Повторете стъпките, за да изберете друг формат. Преминете към стъпка  $\phi$ .
- <span id="page-53-1"></span> $\bullet$  Note Folder е специално проектиран да съгласува с вида бележки, които отпечатвате. Натиснете желаната категория: За сгъване 2 в 1 или За сгъване 4 в 1. Изберете желания формат. Укажете броя копия, които искате да отпечатате, и натиснете OK. Повторете стъпките, за да изберете друг формат.

#### **ЗАБЕЛЕЖКА**

След като папката бъде отпечатана, сгънете хартията по пунктираните линии и закрепете сгънатите места с тиксо или друго лепило.

<span id="page-53-2"></span>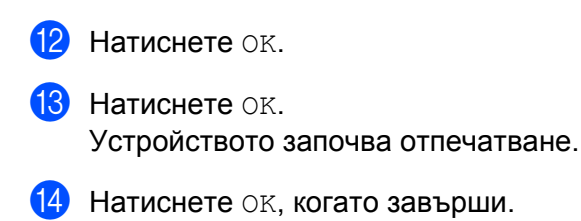

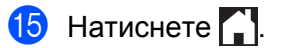

#### **За DCP-J172W**

- **1** Натиснете  $\sim$  или  $\vee$ , за да се покаже Уеб. Натиснете Уеб.
- **2)** Ако на LCD екрана на устройството се покаже информация за интернет връзката, прочетете я и натиснете OK.
- **3)** Ще ви бъде дадена възможност да изберете дали тази информация да се показва отново в бъдеще.

Натиснете Да или Не.

# **ЗАБЕЛЕЖКА**

Понякога на LCD дисплея ще се показват актуализации или съобщения за функция на устройството. Прочетете информацията и след това натиснете OK.

- **4** Натиснете  $\sim$  или  $\sim$ , за да се покаже Приложения. Натиснете Приложения.
- **6** Натиснете СканБележка.
- **6) Натиснете** Печат Бележка & Папка шаблон.
- $\blacktriangleright$  Ако бъде показана информация за  $\Pi$ ечат Бел&Папка, прочетете я и натиснете ОК.
- **в.** Ще ви бъде дадена възможност да изберете дали тази информация да се показва отново в бъдеще.

Натиснете Да или Не.

- О Натиснете Формат бележка или Папка бележка. Ако изберете Формат бележка, преминете към стъпка  $\mathbf 0$ . Ако изберете Папка бележка, преминете към стъпка  $\bf{0}$ .
- <span id="page-54-0"></span>10 Изберете Бележка, Редове, Точкова схема или Празно. Натиснете желания формат: 1 в 1, 2 в 1, 4 в 1 или 8 в 1. Укажете броя копия, които искате да отпечатате, и натиснете ОК. Повторете стъпките, за да изберете друг формат. Преминете към стъпка  $\circledast$  $\circledast$  $\circledast$ .
- <span id="page-54-1"></span>**(1)** Note Folder е специално проектиран да съгласува с вида бележки, които отпечатвате. Натиснете желаната категория: За сгъване 2 в 1 или За сгъване 4 в 1. Изберете желания формат. Укажете броя копия, които искате да отпечатате, и натиснете OK. Повторете стъпките, за да изберете друг формат.

#### **ЗАБЕЛЕЖКА**

След като папката бъде отпечатана, сгънете хартията по пунктираните линии и закрепете сгънатите места с тиксо или друго лепило.

<span id="page-54-2"></span>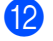

Натиснете ОК.

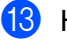

**13** Натиснете ОК. Устройството започва отпечатване.

14 Натиснете ОК, когато завърши.

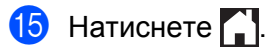

# <span id="page-56-0"></span>**Как се сканира бележка**

Всяка страница от страницата на шаблона за бележки ще се запамети като отделен JPEG файл.

#### **За DCP-J552DW/J752DW, MFC-J650DW/J870DW**

Когато запаметявате сканираните бележки във външен носител, първо поставете носителя.

- Заредете бележките.
- **2** Натиснете  $\triangleleft$  или  $\triangleright$ , за да се покаже Уеб. Натиснете Уеб.
- **3** Ако на LCD екрана на устройството се покаже информация за интернет връзката, прочетете я и натиснете OK
- **4) Ще ви бъде дадена възможност да изберете дали тази информация да се показва отново в** бъдеще.

Натиснете Да или Не.

### **ЗАБЕЛЕЖКА**

Понякога на LCD дисплея ще се показват актуализации или съобщения за функция на устройството. Прочетете информацията и след това натиснете OK.

- **•** Натиснете **A** или **V**, за да се покаже Приложения. Натиснете Приложения.
- Натиснете СканБележка.
- **/ Натиснете** Сканирай бележки.
- $8$ ) Ако бъде показана информация за  $C$ кан. бележки, прочетете я и натиснете OK.
- **[9]** Ще ви бъде дадена възможност да изберете дали тази информация да се показва отново в бъдеще. Натиснете Да или Не.
- **10** Направете някое от следните неща:
	- За да запаметите изображението в облак, натиснете Запази в Облак и преминете към стъпка $\mathbf{\Omega}$ .
	- За да запаметите изображението в носител, натиснете  $3a\pi a\pi$  в мед карта и преминете към стъпка $\mathbf{\Phi}$ .
- <span id="page-56-1"></span>**ii** Натиснете  $\triangle$  или  $\blacktriangledown$ , за да изведете желаната услуга. Натиснете услугата.
- **12** Натиснете  $\blacktriangle$  или  $\nabla$ , за да се покаже името на акаунта ви, и го натиснете.
	- Ако се покаже екранът за въвеждане на ПИН, въведете четирицифрения ПИН и натиснете OK.

<span id="page-57-3"></span><span id="page-57-2"></span><span id="page-57-1"></span>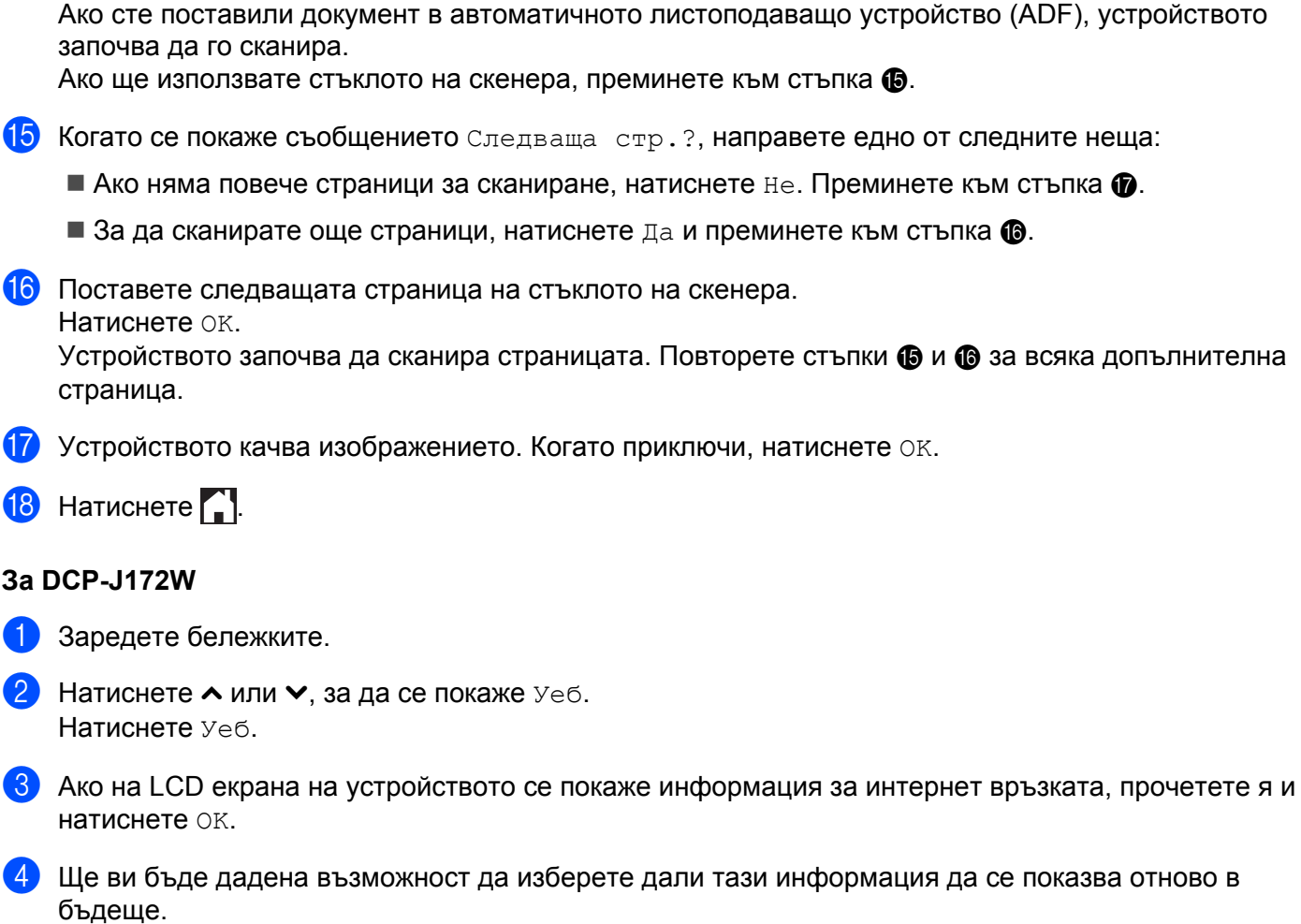

Натиснете Да или Не.

### **ЗАБЕЛЕЖКА**

<span id="page-57-0"></span> $\left( 4\right)$  Натиснете ОК.

Понякога на LCD дисплея ще се показват актуализации или съобщения за функция на устройството. Прочетете информацията и след това натиснете OK.

- **b** Натиснете  $\sim$  или  $\sim$ , за да се покаже Приложения. Натиснете Приложения.
- **6** Натиснете СканБележка.
- 7 Натиснете Сканирай бележки.
- **8)** Ако бъде показана информация за Скан. бележки, прочетете я и натиснете ОК.
- **[9]** Ще ви бъде дадена възможност да изберете дали тази информация да се показва отново в бъдеще. Натиснете Да или Не.

- $10$  Натиснете  $\sim$  или  $\sim$ , за да изведете желаната услуга. Натиснете услугата.
- **ii** Натиснете  $\sim$  или  $\vee$ , за да се покаже името на акаунта ви, и го натиснете.
- 12 Ако се покаже екранът за въвеждане на ПИН, въведете четирицифрения ПИН и натиснете ОК.
- **13** Натиснете ОК.
- <span id="page-58-2"></span>14 Когато се покаже съобщението Следваща стр. ?, направете едно от следните неща:

 $\blacksquare$  Ако няма повече страници за сканиране, натиснете  $\texttt{He}$ . Преминете към стъпка  $\spadesuit$  $\spadesuit$  $\spadesuit$ .

- $\blacksquare$  **За да сканирате още страници, натиснете да и преминете към стъпка**  $\clubsuit$ **.**
- <span id="page-58-1"></span>15 Поставете следващата страница на стъклото на скенера. Натиснете OK. Устройството започва да сканира страницата. Повторете стъпки @ и **©** за всяка допълнителна страница.
- <span id="page-58-0"></span>**16** Устройството качва изображението. Когато приключи, натиснете ОК.
- $\bullet$  Натиснете  $\bullet$ .

# <span id="page-59-0"></span>**6 Настройки на преки пътища (за DCP-J552DW/J752DW, MFC-J650DW/ J870DW)**

# <span id="page-59-1"></span>**Добавяне на преки пътища на Web Connect**

Вашите персонализирани настройки за качване или изтегляне и отпечатване от следните услуги могат да бъдат запаметени като пряк път на Web Connect на вашето устройство.

- Picasa Web Album™
- Google Drive™
- $\blacksquare$  Flickr $^\circledR$
- Facebook
- Evernote<sup>®</sup>
- Dropbox
- SkyDrive<sup>®</sup>
- Box
- Натиснете (+) (Бързи бут.).
- Натиснете +, където има място да добавите пряк път.
- Натиснете ▲ или ▼, за да се покаже Уеб.
- Натиснете Уеб.
- **5)** Ако на LCD екрана на устройството се покаже информация за интернет връзката, прочетете я и натиснете OK.

# **ЗАБЕЛЕЖКА**

Понякога на LCD дисплея ще се показват актуализации или съобщения за функция на устройството. Прочетете информацията и след това натиснете OK.

- Натиснете ▲ или V, за да се покажат наличните услуги, и след това натиснете желаната услуга.
- Натиснете ▲ или ▼, за да се покаже името на акаунта ви, и го натиснете.
- h Ако се покаже екранът за въвеждане на ПИН, въведете четирицифрения ПИН <sup>и</sup> натиснете OK.
- Изберете желаната функция.

#### **ЗАБЕЛЕЖКА**

Функциите, които могат да бъдат зададени, се различават в зависимост от избраната услуга.

**6**

Настройки на преки пътища (за DCP-J552DW/J752DW, MFC-J650DW/J870DW)

- 10 Когато приключите, прегледайте настройките, които сте избрали за този пряк път, след което натиснете OK.
- 

**(1)** Въведете име за прекия път с помощта на сензорния екран. Натиснете OK.

**12** Натиснете ОК, за да запаметите прекия път.

### <span id="page-60-0"></span>**Как се сменят преки пътища**

Настройките на прекия път на Web Connect не могат да се сменят. Вместо това трябва да изтриете прекия път (вж. *Как се [изтриват](#page-60-2) преки пътища* > > стр. 56) и да създадете нов с необходимите настройки (вж. *Добавяне на преки пътища на [Web Connect](#page-59-1)* uu стр. 55).

#### <span id="page-60-1"></span>**Как се редактират имена на пряк път**

- Натиснете  $\left[\frac{1}{2}\right]$  (Бързи бут.).
- Натиснете  $\triangleleft$  или  $\triangleright$ , за да изведете името на прекия път, което искате да редактирате.
- З Направете някое от следните неща:
	- Натиснете и задръжте прекия път, докато се покажат опциите.
	- $\blacksquare$  Натиснете Ред./изтр и след това натиснете желания пряк път.
- Натиснете Редак. на име на пряк път.
- Натиснете и задръжте **са**, за да изтриете настоящото име, и след това въведете ново име с помощта на сензорния панел. Натиснете OK.

#### <span id="page-60-2"></span>**Как се изтриват преки пътища**

- **Натиснете**  $\mathbf{F}$  **(Бързи бут.).**
- **В Натиснете**  $\triangleleft$  **или**  $\triangleright$ **, за да изведете името на прекия път, което искате да изтриете.**
- <span id="page-60-3"></span>c Направете някое от следните неща:
	- Натиснете и задръжте прекия път, докато се покажат опциите.
	- $\blacksquare$  Натиснете Ред./изтр и след това натиснете желания пряк път.

Настройки на преки пътища (за DCP-J552DW/J752DW, MFC-J650DW/J870DW)

 $\overline{a}$  Натиснете изтрий, за да изтриете прекия път, който сте избрали в стъпка  $\overline{\bullet}$ . Натиснете Да за потвърждение.

# <span id="page-61-0"></span>**Как да използвате пряк път**

- **1** Натиснете  $\bigoplus$  (Бързи бут.).
- 2) Натиснете ◀ или ▶, за да изведете името на прекия път, който искате да извикате.
- З Натиснете прекия път.

**6**

<span id="page-62-0"></span>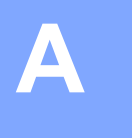

# **Отстраняване на неизправности**

# <span id="page-62-1"></span>**Съобщения за грешки**

Както при всеки друг сложен офис продукт, и в този могат да възникнат грешки. Ако възникне грешка, устройството ще изведе съобщение за грешка. Най-често срещаните съобщения за грешки са показани по-долу.

Повечето от грешките можете да отстраните и сами. Ако все още имате нужда от помощ, след като прочетете тази таблица, Brother Solutions Center предлага най-актуалните съвети за отстраняване на неизправности и ЧЗВ.

Посетете ни на адрес <http://solutions.brother.com/>.

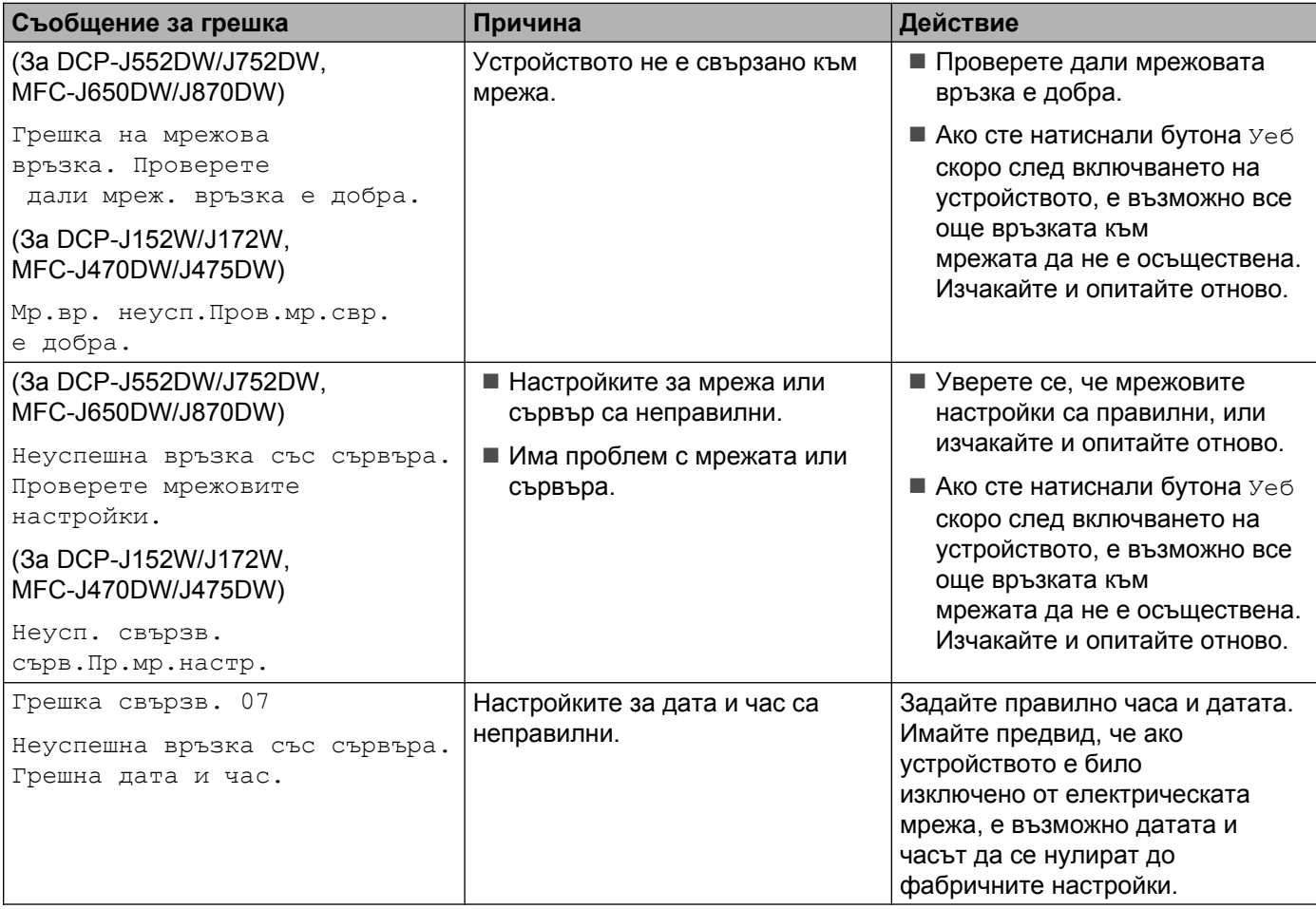

#### Отстраняване на неизправности

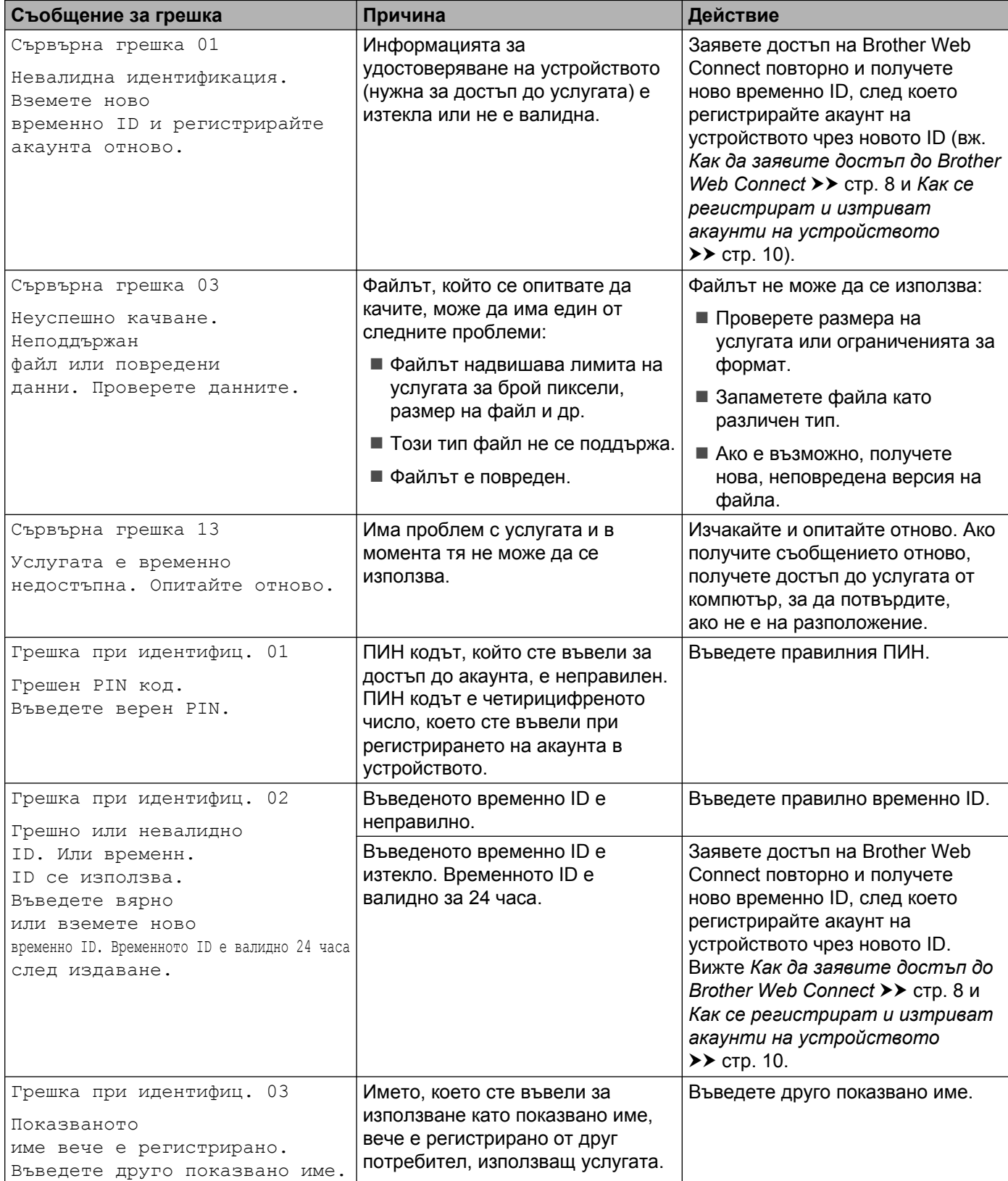

#### Отстраняване на неизправности

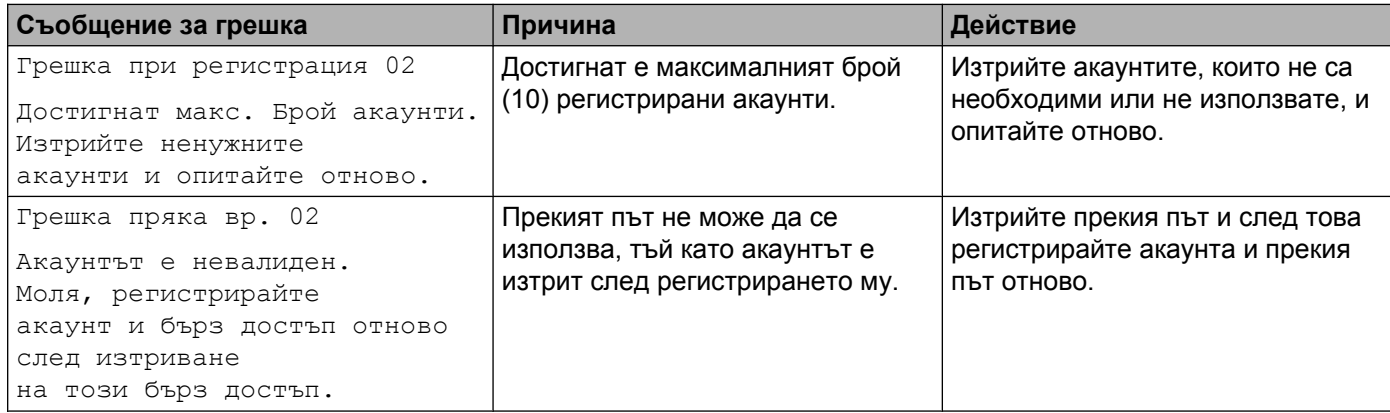

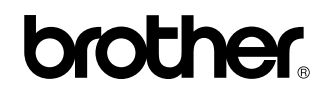

**Посетете ни в интернет на адрес <http://www.brother.com/>**

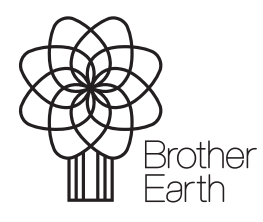

[www.brotherearth.com](http://www.brotherearth.com)